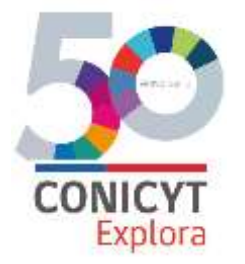

# **Manual de Usuario Sistema de Postulación en línea**

#### **XXI CONCURSO NACIONAL DE PROYECTOS EXPLORA PARA VALORACIÓN Y DIVULGACIÓN DE LA CIENCIA Y LA TECNOLOGÍA 2017- 2018**

### **PARTE 1: ACCESO AL SISTEMA DE POSTULACIÓN -**

Para participar en el presente proceso el/la Director/a del proyecto debe estar registrado/a previamente en el Sistema de Postulación en Línea (disponible en el sitio web: https://auth.conicyt.cl/)

Para ello, deberá iniciar sesión ingresando su correo electrónico y clave de acceso al sistema.

#### **1.1. INGRESO DE USUARIO REGISTRADO**

Si ya se encuentra registrado en nuestro Sistema de Postulación, deberá ingresar su correo electrónico, así como su clave de acceso para Iniciar sesión.

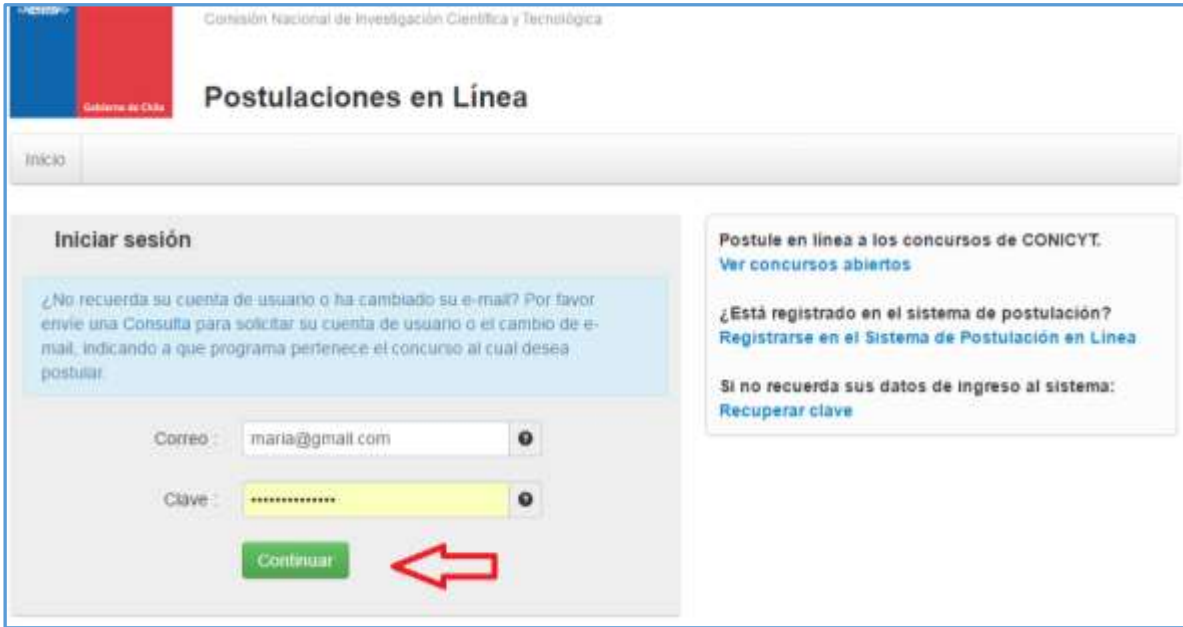

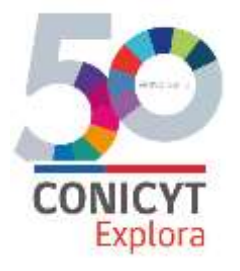

### **1.2. REGISTRO DE USUARIO NO REGISTRADO**

Si es usuario nuevo, deberá crear una cuenta de usuario, presionando el vínculo "[Registrarse en el Sistema de Postulación en Línea](http://auth-qa05.conicyt.cl/index.php/es/registro)" como se señala en la imagen:

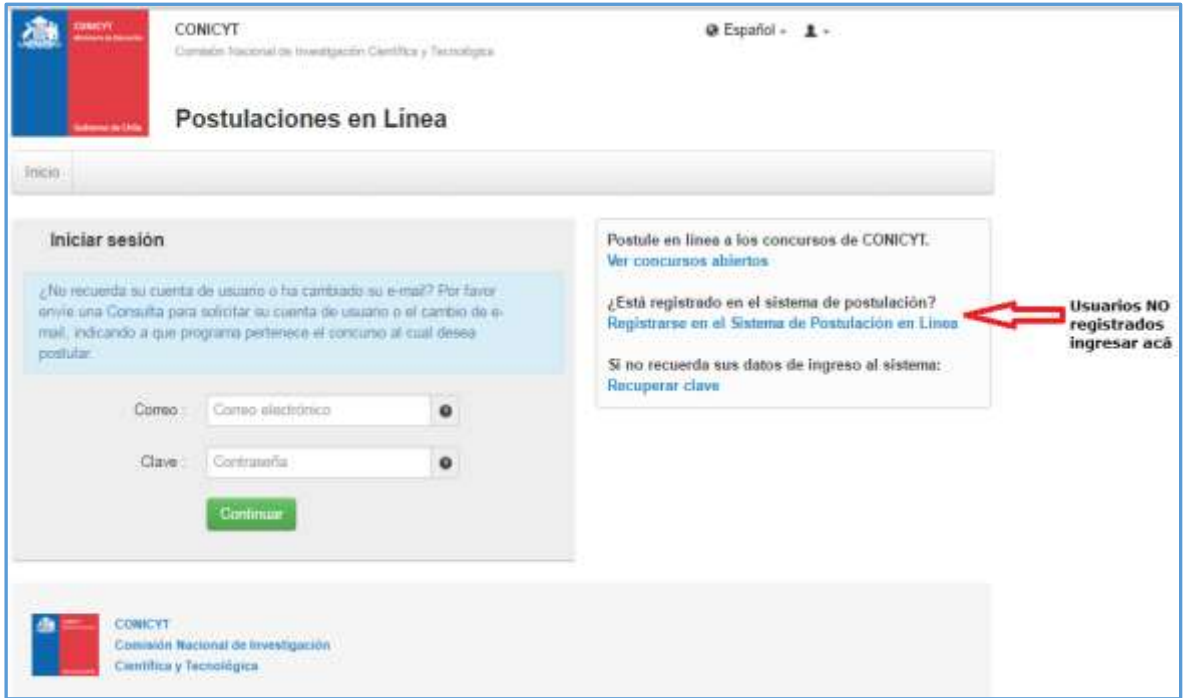

Una vez seleccionada esta opción, deberá completar la información solicitada:

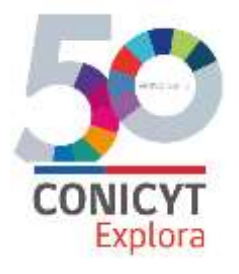

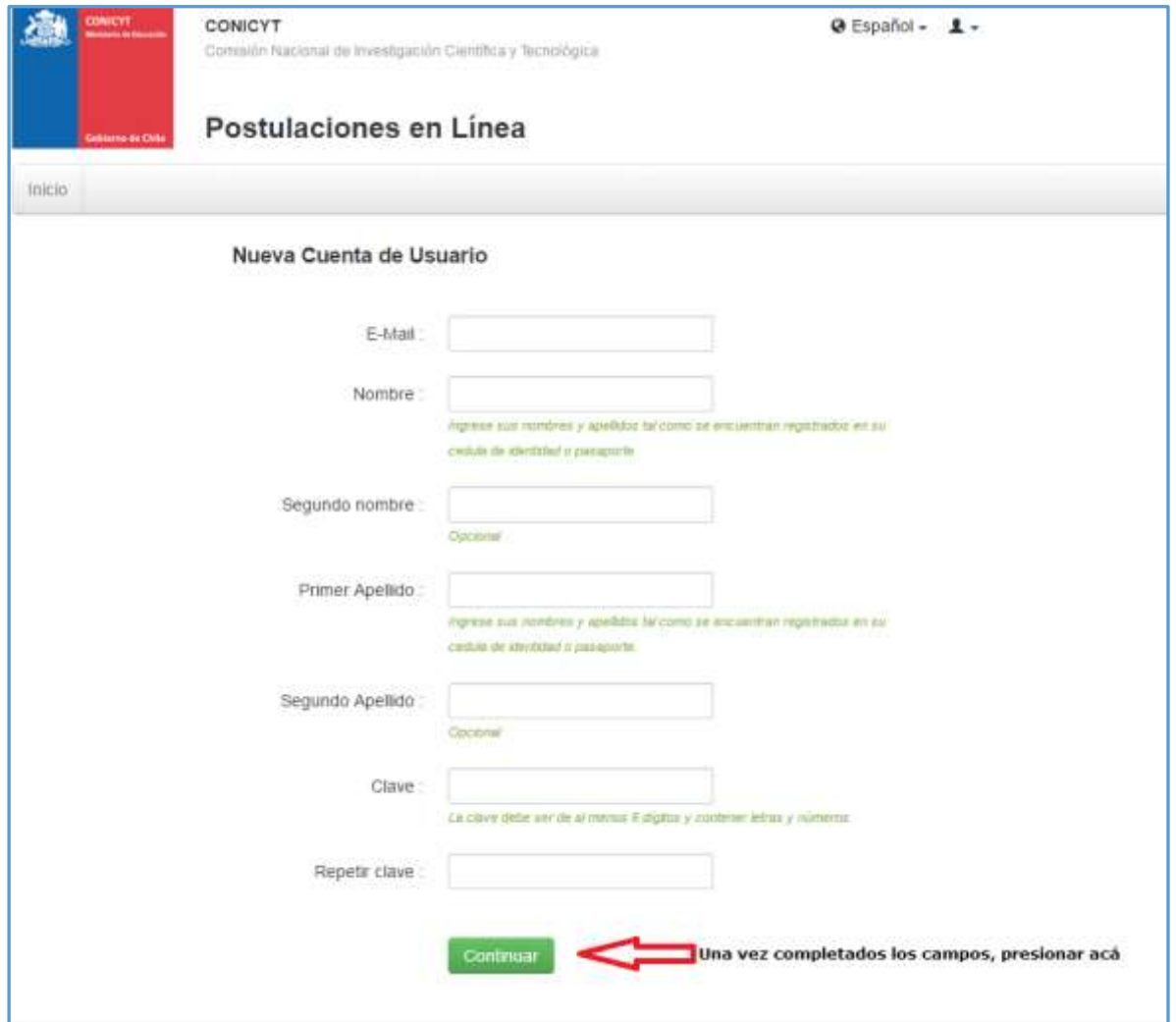

Luego de ingresada la información, presione el botón "**Continuar**". Se enviará un enlace al correo electrónico registrado para finalizar su registro.

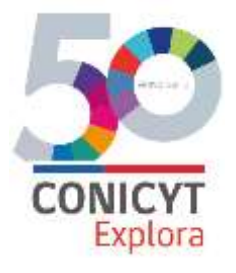

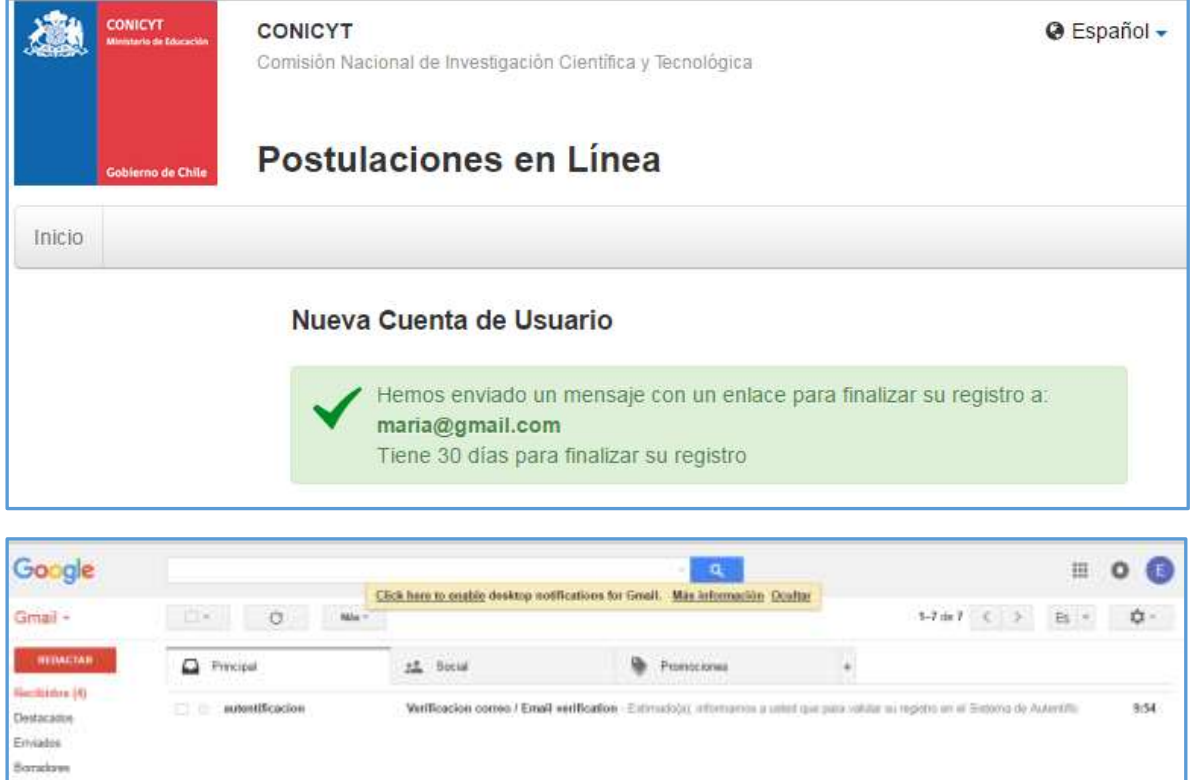

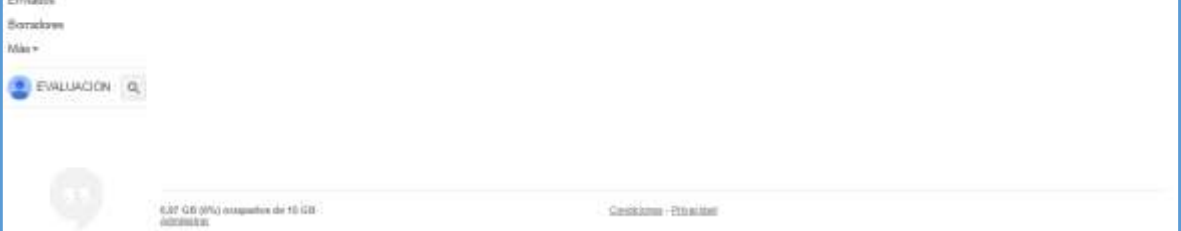

Al abrir el correo electrónico de autentificación, deberá presionar en el enlace contenido en el texto:

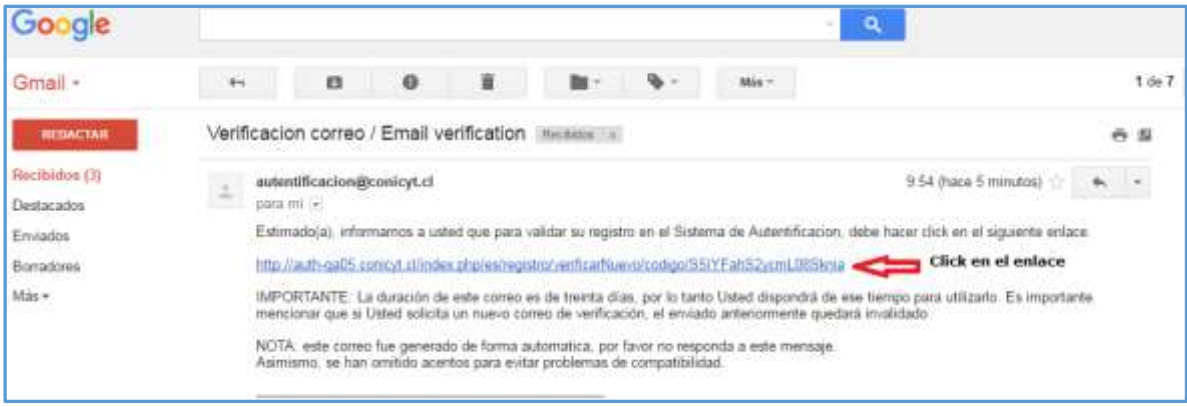

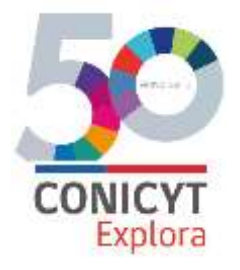

Al realizar esta acción finalizará el proceso de registro.

IMPORTANTE: Tenga presente que de acuerdo a la configuración de su cuenta de correo electrónico, el mensaje de autentificación puede ser recibido en la bandeja de correo no deseado o SPAM. Se sugiere revisar esta carpeta si no recibe el mensaje de validación en la bandeja de entrada.

**En caso de no recibir el correo electrónico, infórmelo por medio de la plataforma OIRS de CONICYT a<https://oirsvirtual.conicyt.cl/>**

#### **1.3. RECUPERAR CUENTA DE USUARIO**

Si ya se encuentra registrado en el Sistema, pero no recuerda el correo electrónico registrado, deberá seleccionar en **[Recuperar clave](http://auth-qa05.conicyt.cl/index.php/es/ingreso/recuperarClave)**, presionando el botón que se señala en la siguiente imagen:

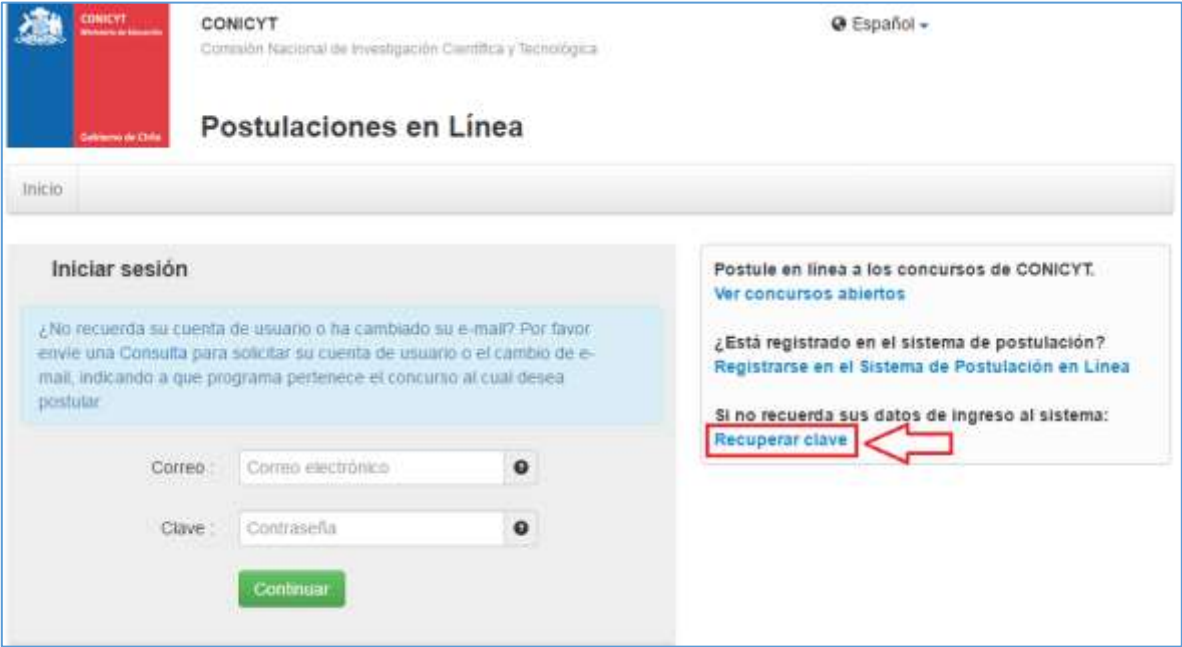

Escriba su correo electrónico con el cual está registrado en el sistema y presione "**Continuar**":

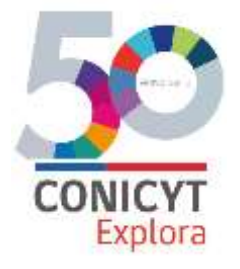

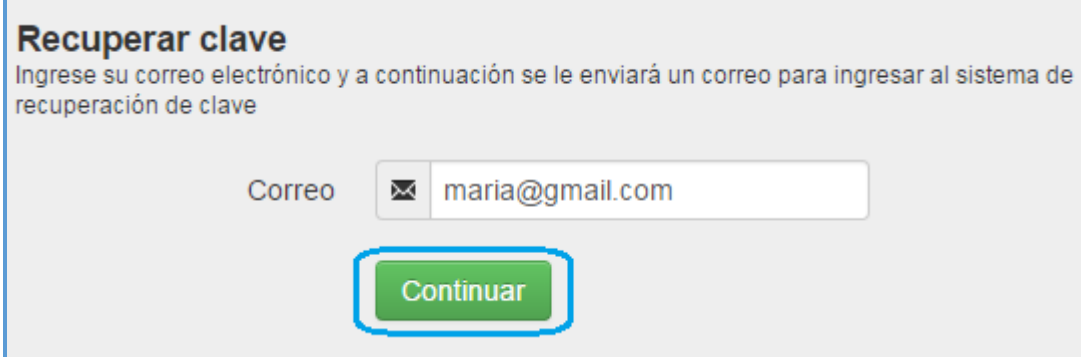

Recibirá un correo electrónico de autentificacion@conicyt.cl, donde deberá hacer clic en el enlace incluido en el mensaje, para registrar la nueva clave de acceso al sistema:

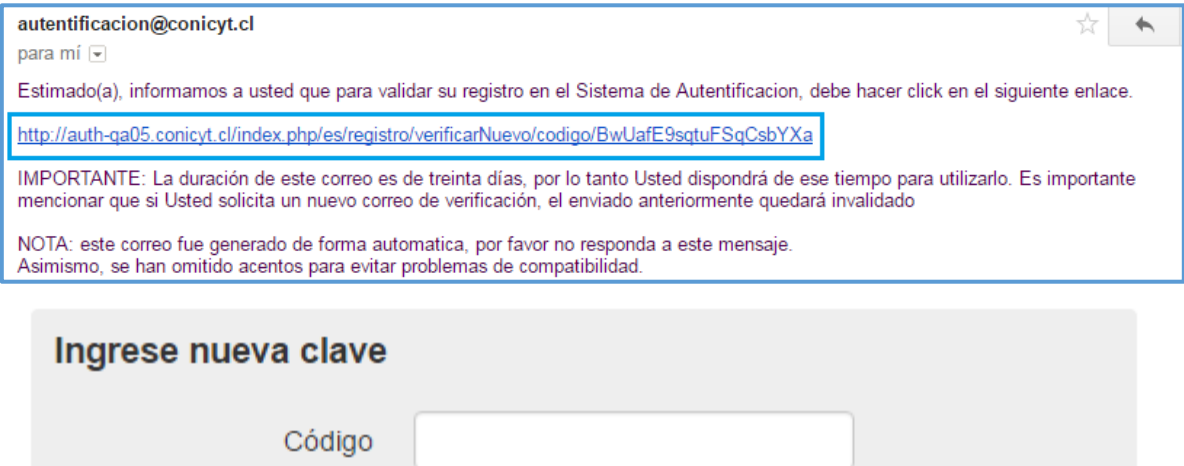

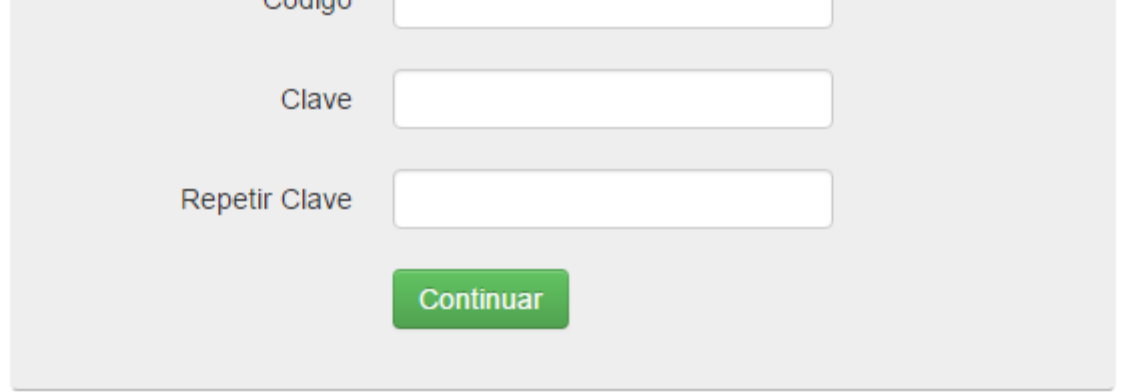

En caso que no aparezca el código, deberá volver a ingresar su correo electrónico en la ventana "**Recuperar clave**":

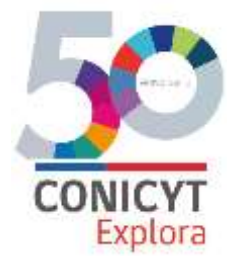

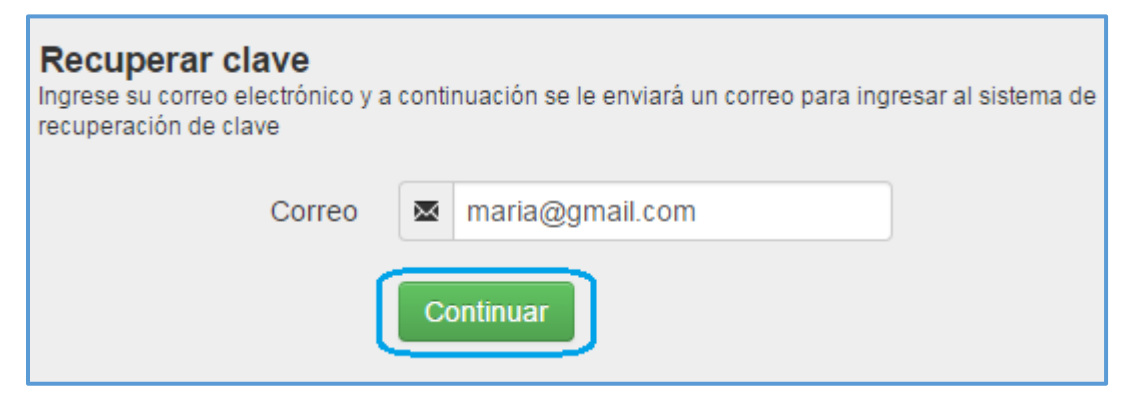

Regrese a su bandeja de correo electrónico, abra el correo que dice en asunto **Cambio de clave/Password change** y presione el link que se detalla en la imagen:

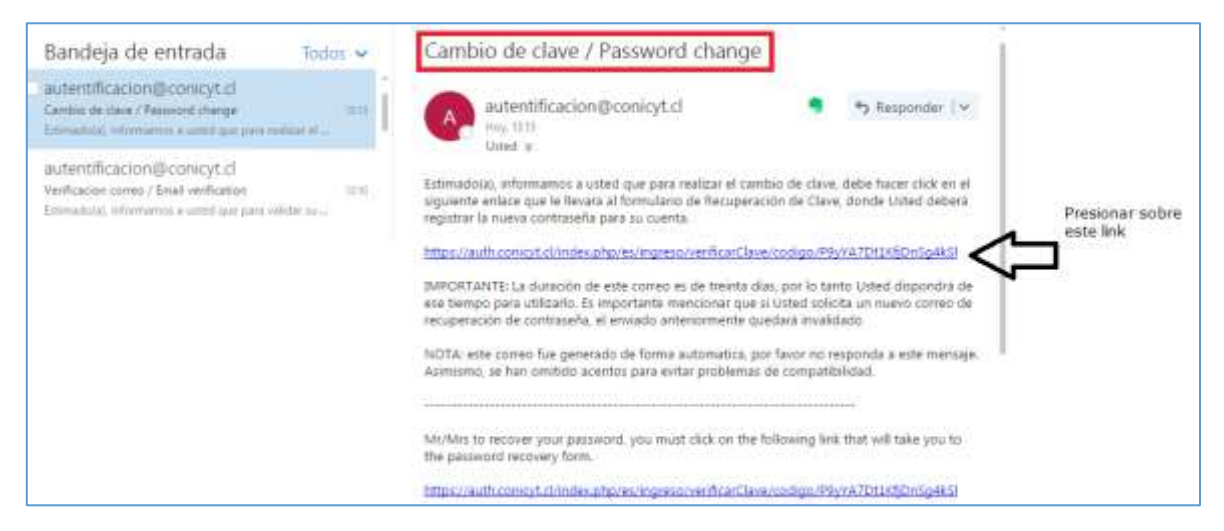

Tras el paso anterior, volverá automáticamente al sistema, en donde deberá completar el formulario de cambio de clave, el cual ya tiene incorporado el código de recuperación. Incorporada la información, presione "**Continuar**":

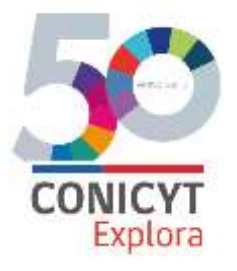

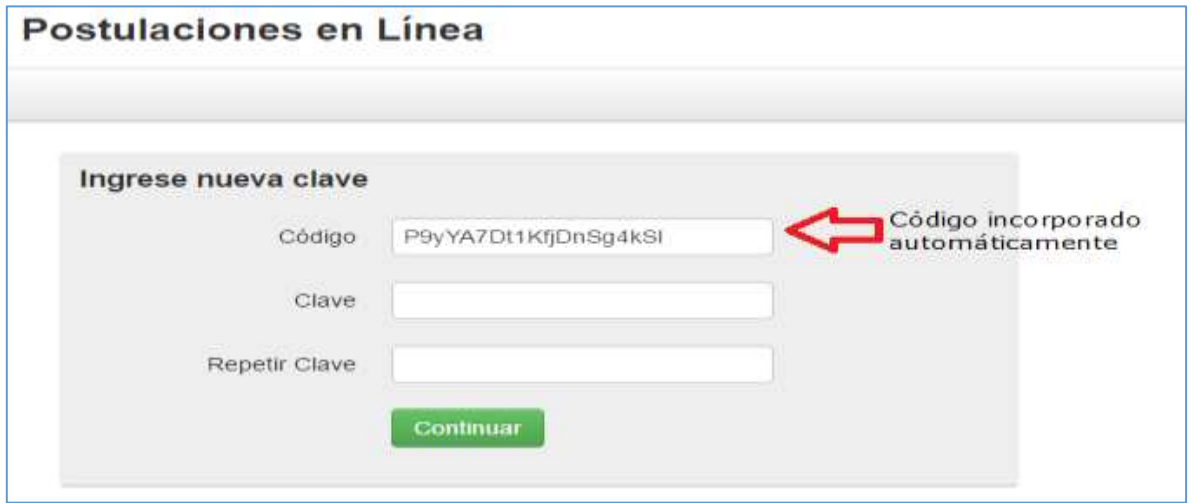

La recuperación de clave ha sido finalizada y ahora solo debe ingresar con correo electrónico y clave recientemente registrada:

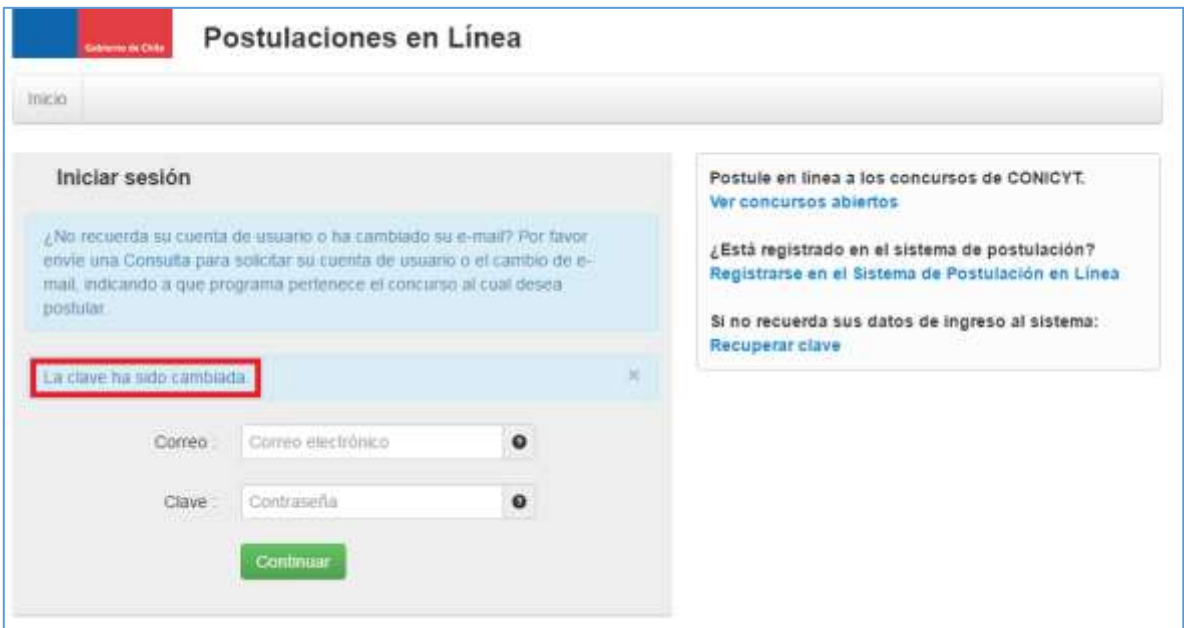

**Importante:** En caso que aparezca este mensaje "Antes de continuar, debe ingresar la información faltante en su formulario de registro", debe enviar una consulta vía OIRS [\(https://oirsvirtual.conicyt.cl/\)](https://oirsvirtual.conicyt.cl/), indicando su correo electrónico y Rut.

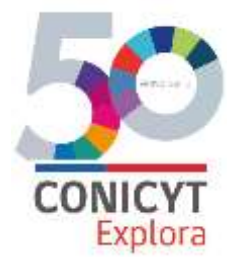

# **1.4. CAMBIAR DE CORREO ELECTRÓNICO**

Por otra parte, si ya se encuentra registrado en el Sistema, pero desea solicitar el acceso al Sistema a través de **otra dirección de e-mail**, deberá enviar una solicitud a través de la plataforma OIRS, presionando el botón que se señala en la siguiente imagen:

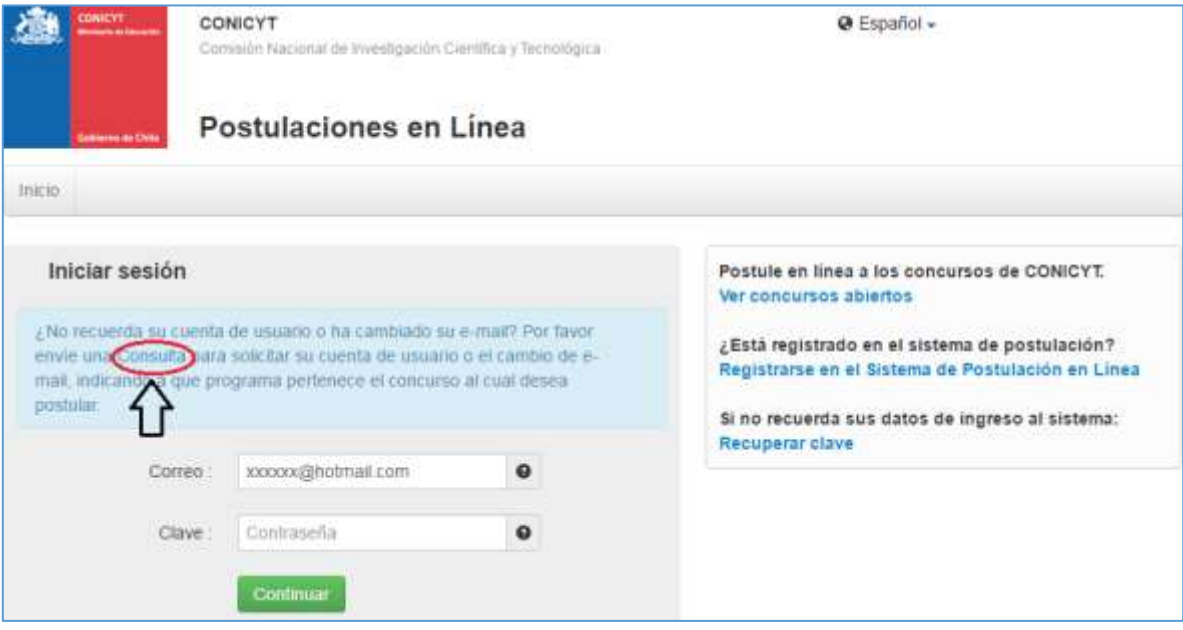

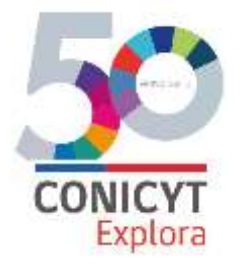

## **PARTE 2: MÓDULO "SISTEMA DE POSTULACIÓN"-**

Una vez ingresada su nombre de usuario y contraseña y para comenzar una postulación, deberá ingresar al Módulo "Sistema de Postulación" como se muestra a continuación:

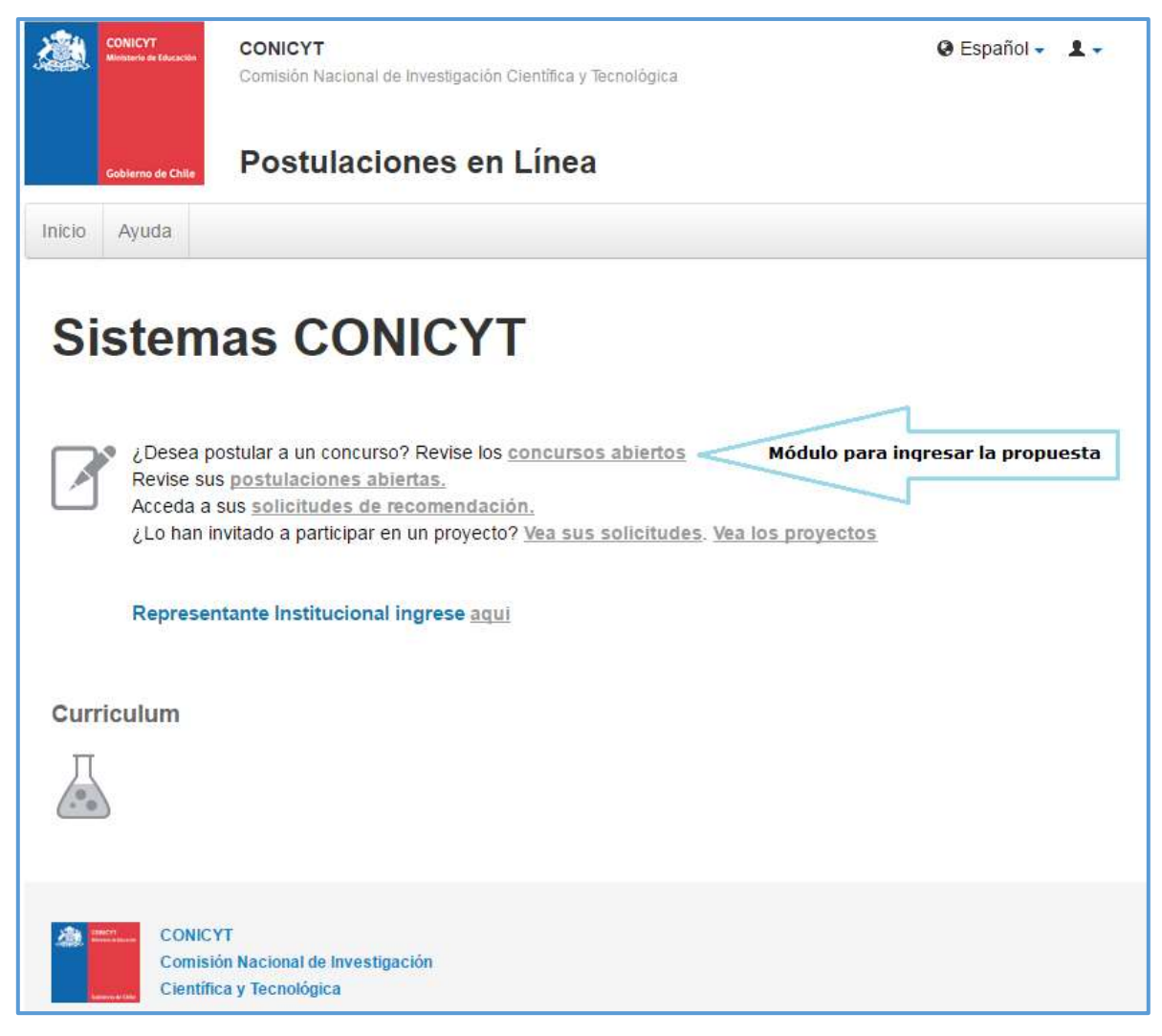

Posteriormente deberá seleccionar el concurso al cual desea postular. En este caso, **XXI CONCURSO NACIONAL DE PROYECTOS EXPLORA PARA VALORACIÓN Y DIVULGACIÓN DE LA CIENCIA Y LA TECNOLOGÍA 2017- 2018**.

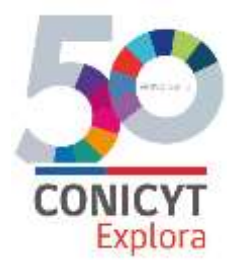

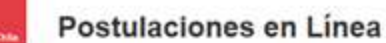

Solicitudes . Concursos abiertos Ayuda Curriculum -Inicio Postulaciones -**Concursos Abiertos** FONDECYT FONDECYT Regular 2017 Fecha de cierre: 01 de  $\odot$ 로 septiembre de 2016 a las Postular Ver documentos 16:00 hrs concurso FONDEF V Concurso de Investigación Tecnológica del Fondo de Fomento al desarrollo Científico y Fecha de cierre: 25 de  $\odot$ 违 Tecnológico, Instrumento IDEA octubre de 2016 a las 17:00 Postular Ver documentos hrs concurso INFORMACION CIENTIFICA VIII Concurso de Estudios sobre Pluralismo en el Sistema Informativo Nacional - 2016 Fecha de cierre: 22 de  $\odot$ 휸 septiembre de 2016 a las Postular. Ver documentos 16:00 hrs concurso PIA SEGUNDO CONCURSO NACIONAL PARA CENTROS DE INVESTIGACIÓN EN Fecha de cierre: 14 de  $\odot$ 로 EDUCACIÓN AÑO 2016 MODALIDADES CENTRO DE INVESTIGACIÓN AVANZADA EN Postular octubre de 2016 a las 14:00 Ver documentos EDUCACIÓN Y CENTRO STEM DE EJECUCIÓN REGIONAL hrs concurso. EXPLORA Fecha de cierre: 27 de  $\odot$ XXI CONCURSO NACIONAL DE PROYECTOS EXPLORA PARA VALORACIÓN Y 丞 septiembre de 2016 a las Postular Ver documentos DIVULGACIÓN DE LA CIENCIA Y LA TECNOLOGÍA 2017-2018 17:01 hrs concurso

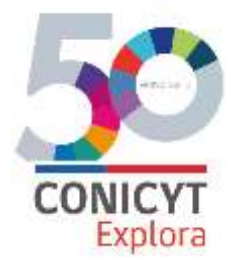

#### **PANTALLA INICIAL - INICIANDO LA POSTULACIÓN**

Una vez seleccionada la opción XXI CONCURSO NACIONAL DE PROYECTOS EXPLORA PARA VALORACIÓN Y DIVULGACIÓN DE LA CIENCIA Y LA TECNOLOGÍA 2017-2018., visualizará la pantalla para ingresar su postulación. Complete la totalidad de la información requerida para cada una de las siguientes secciones:

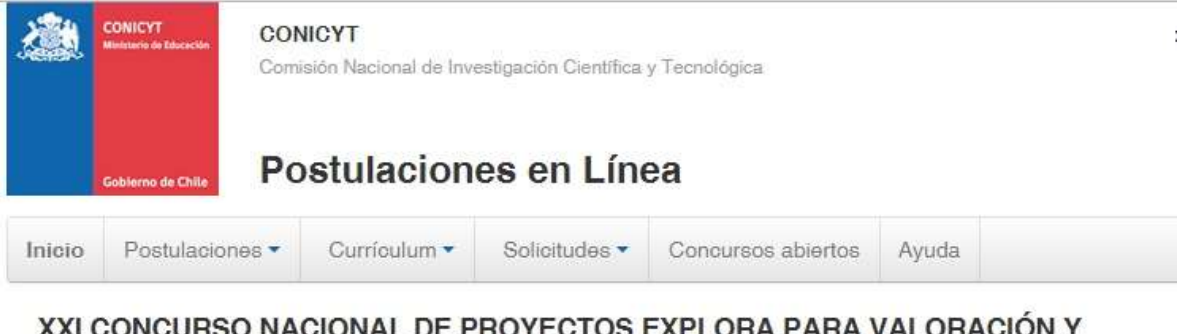

DIVULGACIÓN DE LA CIENCIA Y LA TECNOLOGÍA 2017-2018 #266304

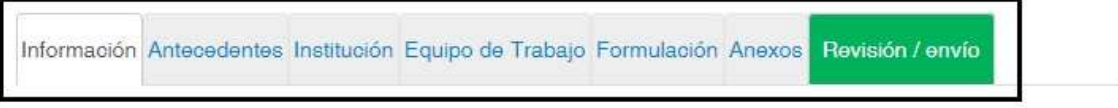

**a) INFORMACIÓN:** En esta sección se presentan: i) Objetivo general del Concurso; ii) Objetivos específicos para cada uno de sus ejes (Valoración y Divulgación); iii) A quién está dirigida la convocatoria; y iii) Recomendaciones para la postulación, las cuales deberá leer con atención.

Deberá confirmar la lectura de las instrucciones generales y seleccionar **Guardar**:

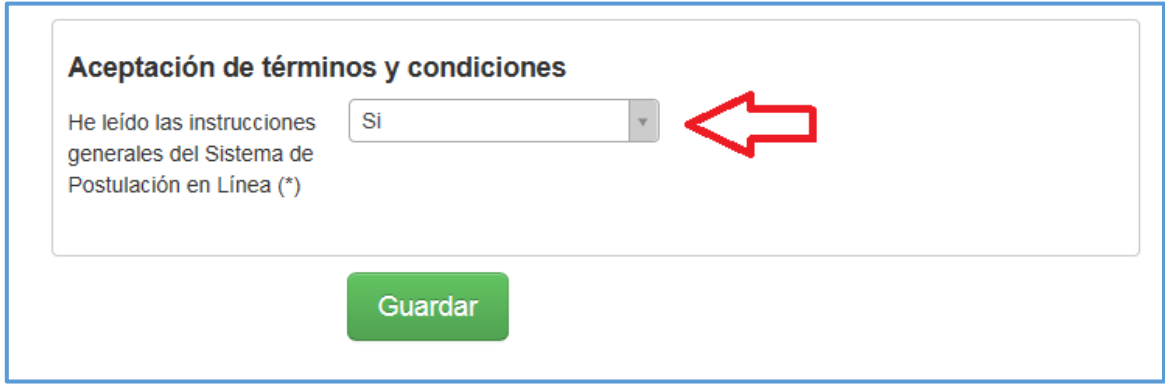

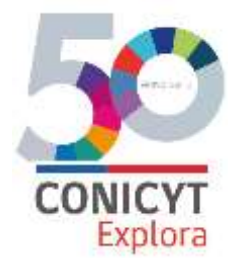

**b) ANTECEDENTES:** En esta sección se ingresan en el primer recuadro los datos de identificación del proyecto; i) Título de la propuesta (se recomienda utilizar un nombre breve y llamativo, representativo de las temáticas y/o actividades que desarrollará); ii) Palabras clave; ii) Duración del proyecto; iii) Tipo de proyecto (Eje Valoración o Eje Divulgación, según corresponda); iv) Disciplina OCDE.

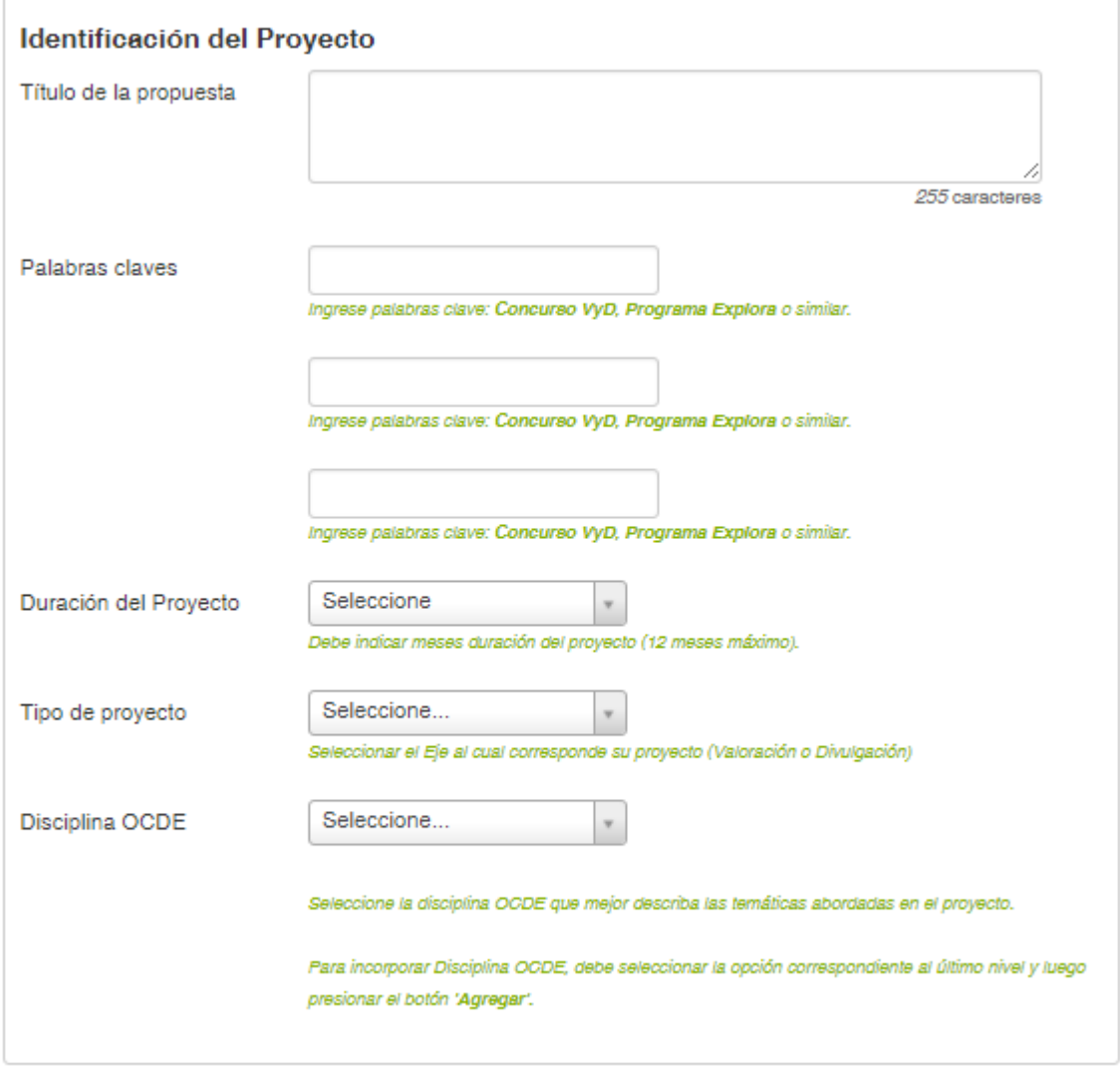

**Guardar** 

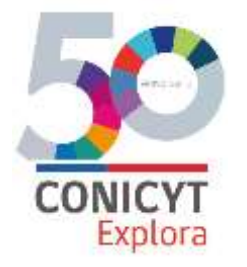

**b) INSTITUCIÓN:** En esta sección deberá ingresar la información referente a: i) Institución Beneficiaria (en caso de que la postulación sea realizada por una persona jurídica) o a la Institución patrocinante (en caso de que la postulación sea realizada por una persona natural); ii) Institucion(es) asociada(s) (sólo de corresponder).

Para ingresar los datos de cada una de las instituciones implicadas debe seleccionar **Agregar Institución**:

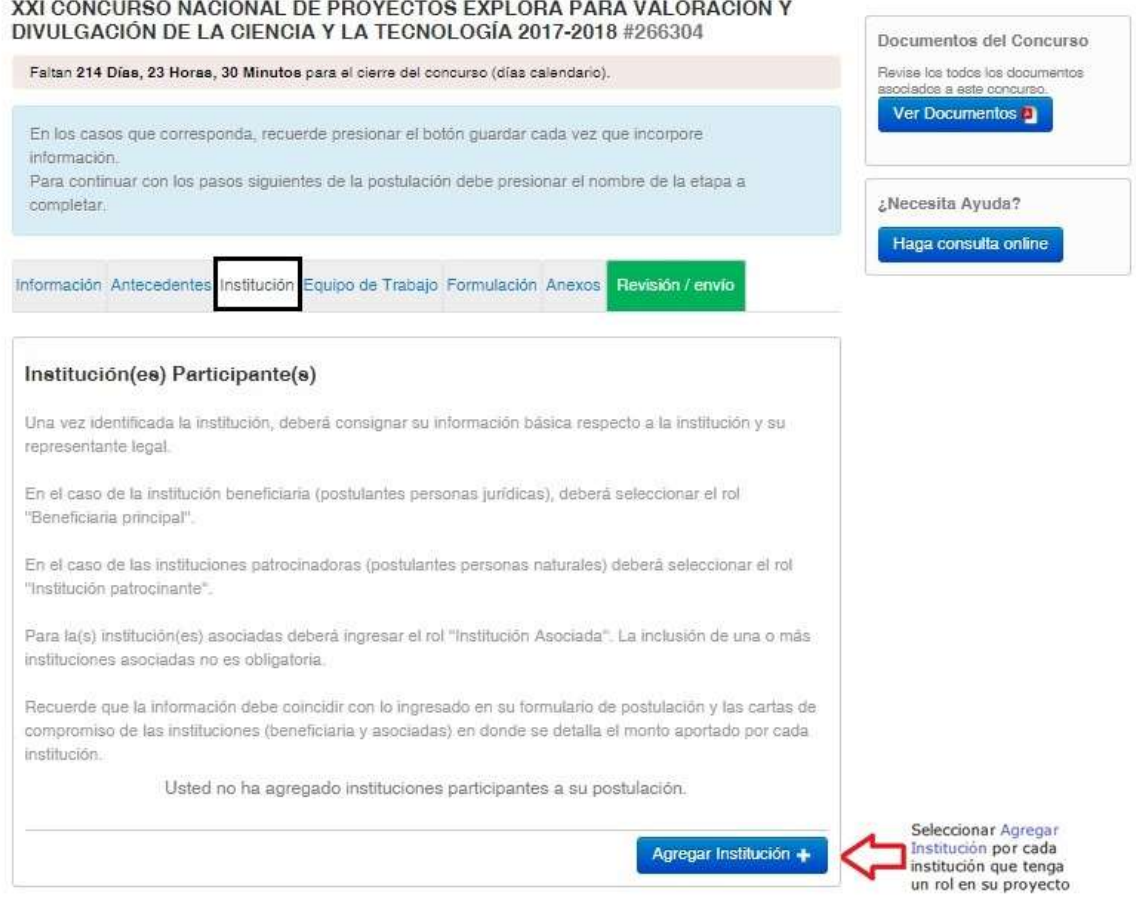

Al seleccionar buscar, se despliega una lista de opciones, seleccionar sobre el nombre de la institución correspondiente.

Como podrá notar, al ingresar al menú de Institución(es) participante(s) debe escribir el nombre de la institución y el sistema la buscará dentro de sus registros.

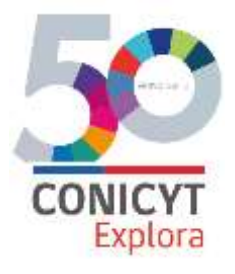

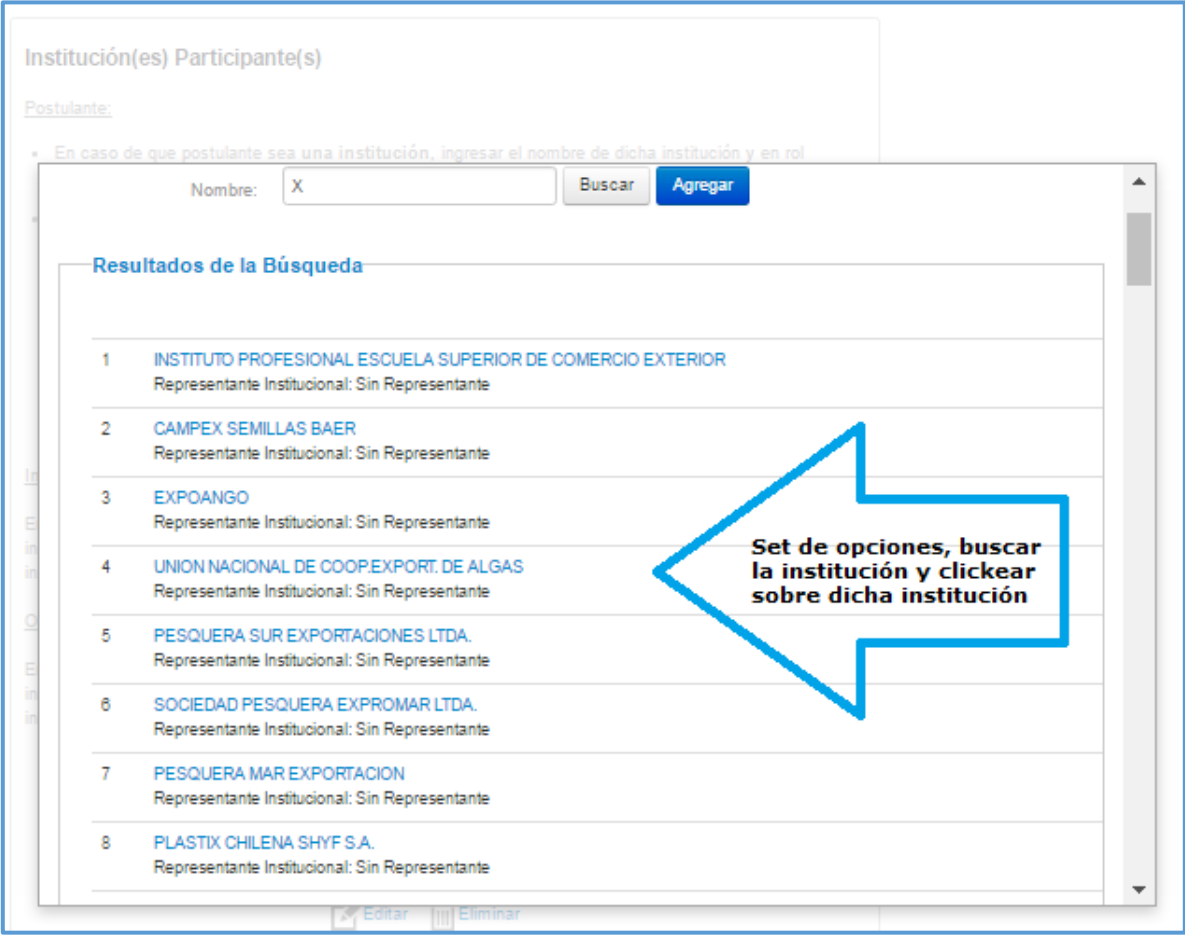

En caso de que el sistema no arroje resultados en la búsqueda, la podrá registrar manualmente.

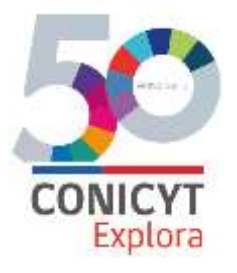

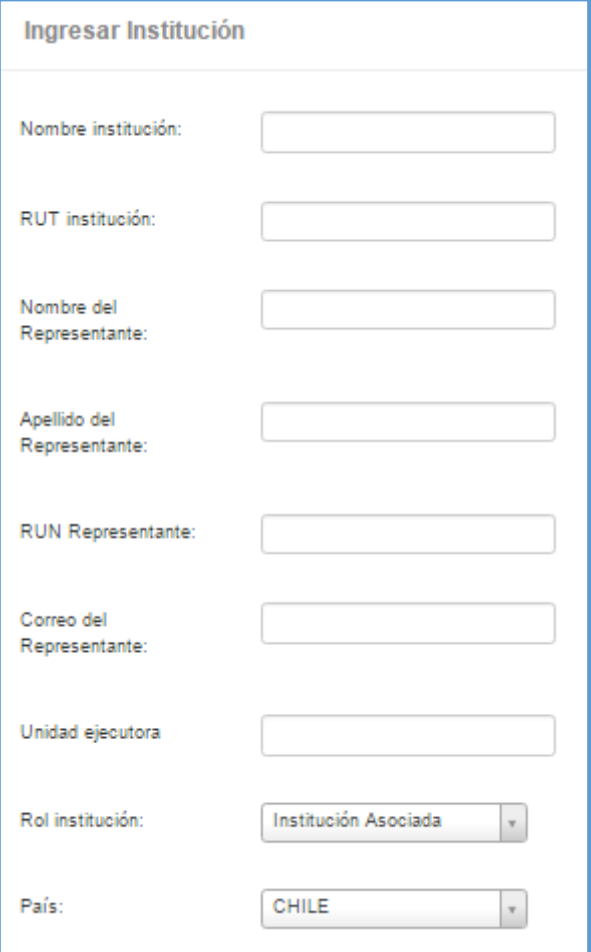

Una vez identificada la institución, deberá consignar su información básica y su representante legal (la casilla "Unidad ejecutora" puede ser dejada en blanco). También deberá indicar el rol que cumple en la ejecución del proyecto. En el caso de la institución beneficiaria (postulantes personas jurídicas), deberá seleccionar el rol "Beneficiaria principal". En el caso de las instituciones patrocinantes (postulantes personas naturales) deberá seleccionar el rol "Institución patrocinante". Para la(s) institución(es) asociadas deberá ingresar el rol "Institución Asociada". La inclusión de una o más instituciones asociadas no es obligatoria.

**Recuerde que la información debe coincidir con lo ingresado en su formulario de postulación y las cartas de compromiso de las instituciones (beneficiaria, patrocinante y asociadas) en donde se detalla el monto aportado por cada institución**.

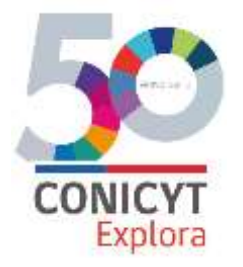

#### **Importante: todas las instituciones participantes del proyecto (principal, asociada/s y/o tercera/s), deben ser ingresadas.**

**c) EQUIPO DE TRABAJO:** Ingresar la información referente al equipo principal de trabajo, detallado en los numerales 2.6.1 (Eje Valoración) y 3.6.1 (Eje Divulgación) de las bases concursales que regulan la convocatoria.

La plataforma de postulación reconocerá automáticamente como director/a general del proyecto a la persona que se haya registrado en el sistema como postulante. Presionando el botón "Editar" en dicho cuadro, debe verificar la información ingresada y además indicar a qué institución está vinculado.

En el caso del Eje Valoración, deberá ingresar: Director/a del proyecto y Encargado/a de Vinculación escolar.

En el caso del Eje Divulgación, debe validar únicamente el cargo de Director/a del proyecto.

No es necesario ingresar en esta sección la información referente a la/s persona/s que eventualmente desempeñarían las funciones señaladas en los numerales 2.6.2 (Eje Valoración) y 3.6.2 (Eje Divulgación), lo cual debe ser consignado en el formulario de postulación.

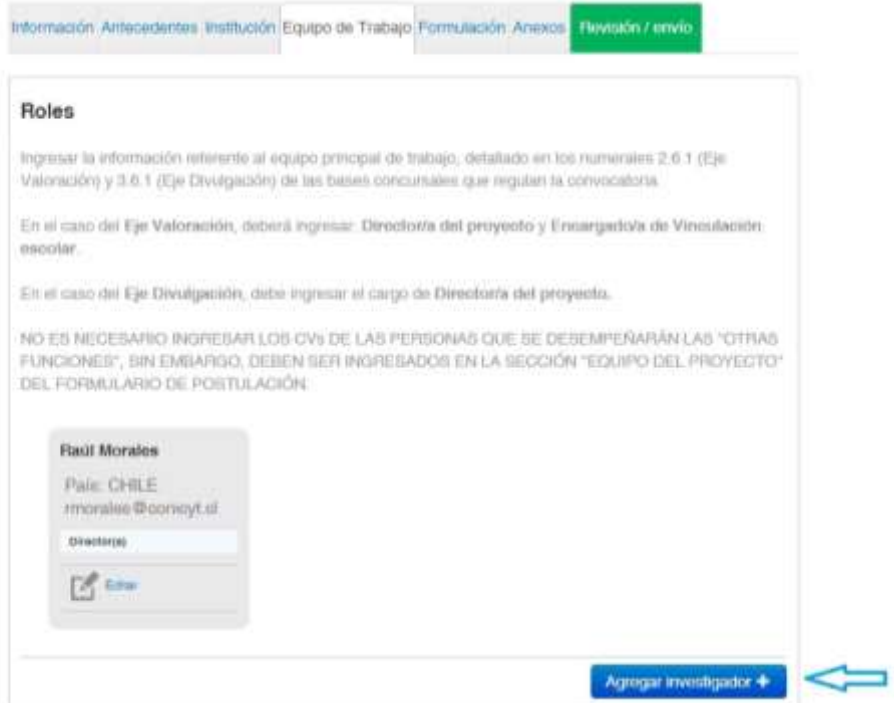

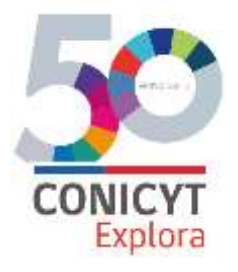

Para ingresar los datos, debe seleccionar la opción "Agregar investigador":

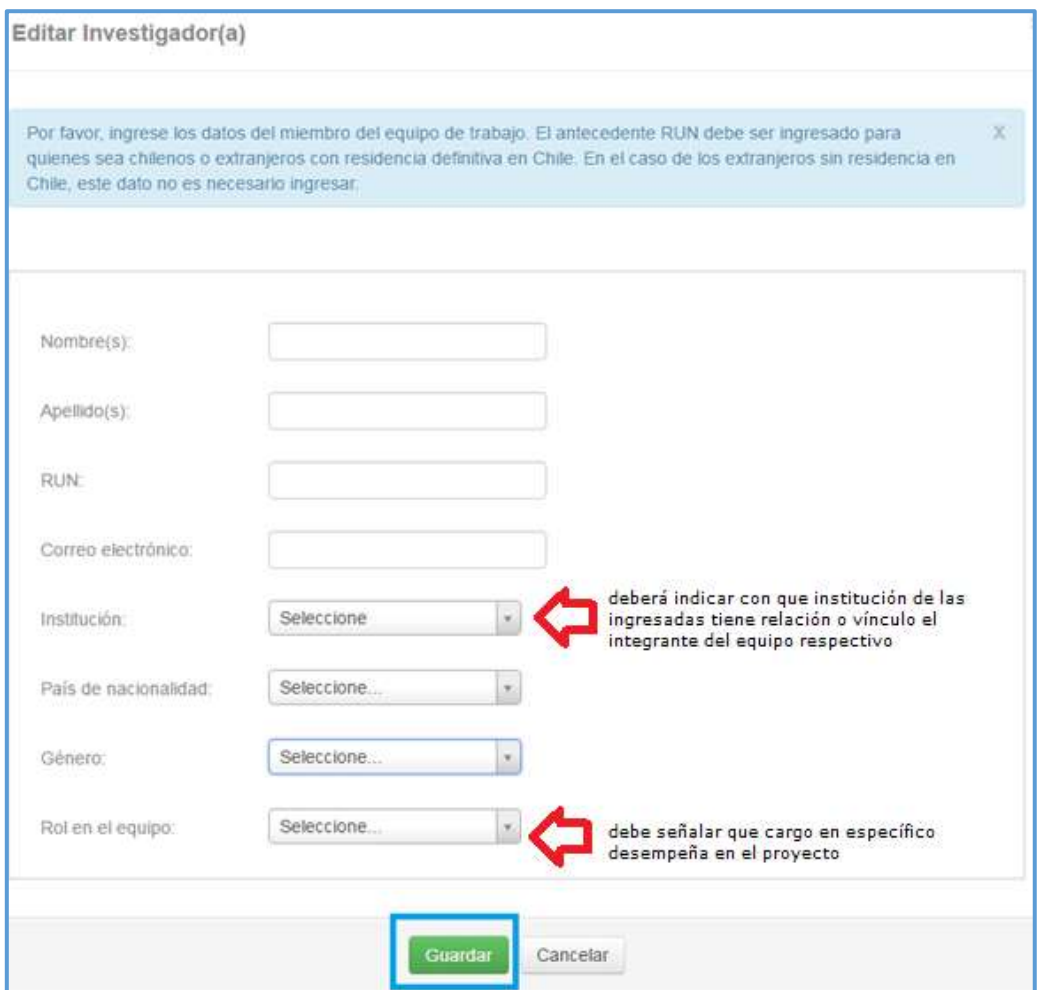

**d) FORMULACIÓN:** En esta sección deberá adjuntar: i) Formulario de postulación completo en formato.xlsx; ii) Certificado de vigencia de la institución (personas jurídicas), Certificado CNA (universidades) o Fotocopia de cédula de identidad (personas naturales); iii) Título(s) profesional(es) del/la directora/a del proyecto (en caso de contar con más de un documento, generar un solo archivo PDF con toda la información); iii) Certificado de magíster o doctorado del/la encargado/a de velar por los contenidos científicos del proyecto (puede corresponder al Director(a) del proyecto o a otra persona registrada en la sección Equipo del Proyecto del formulario de postulación); Certificado que acredite la NO inhabilidad para trabajar con menores del/la director/a del proyecto emitido por el Servicio de Registro Civil e Identificación.

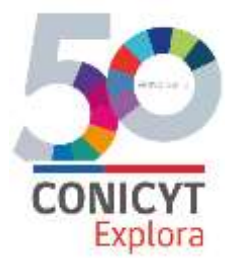

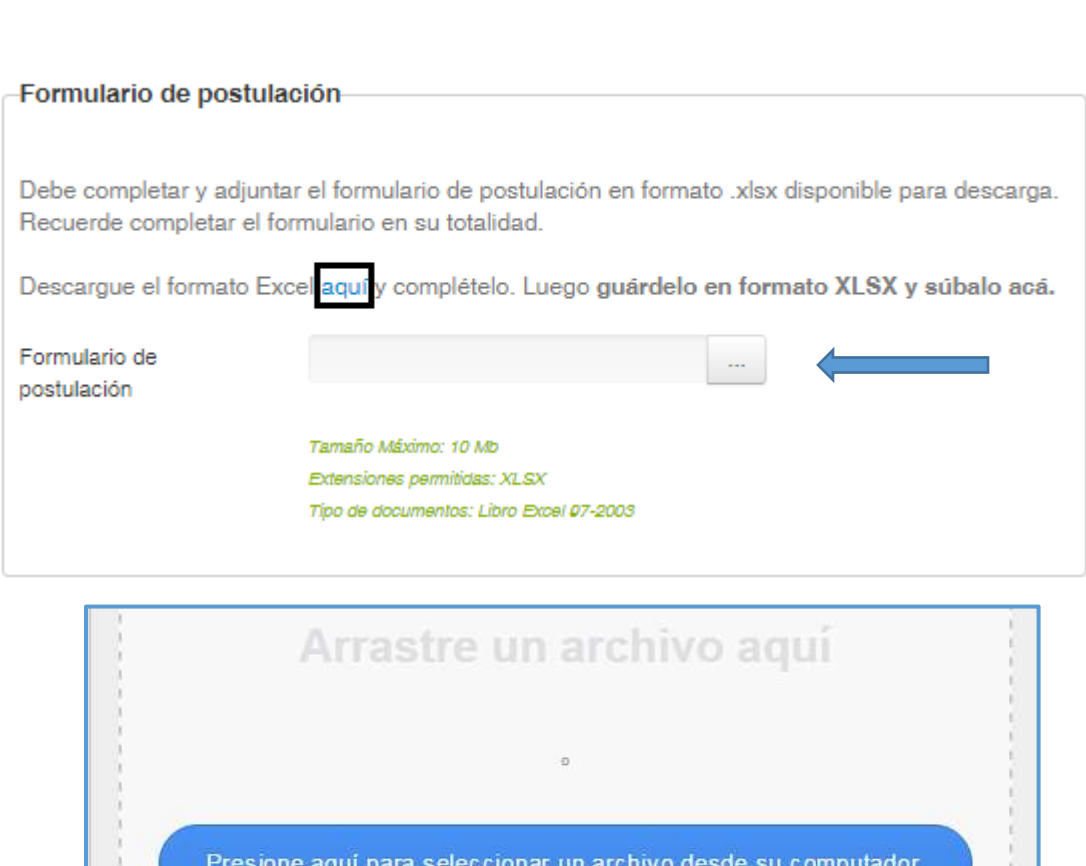

Seleccionar **abrir** y se cargará el documento:

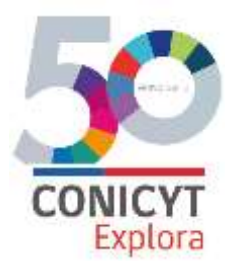

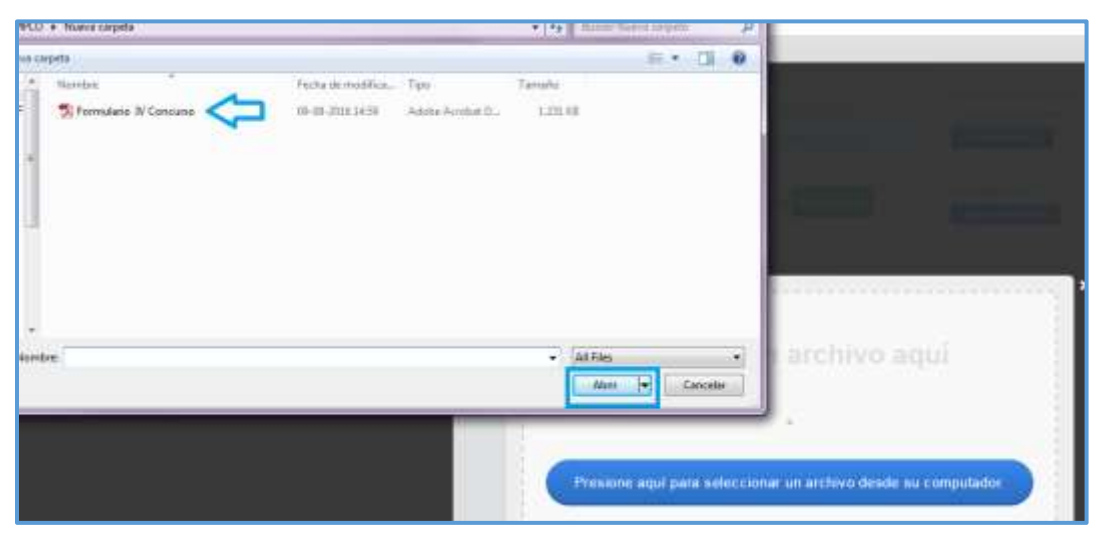

#### **e) ANEXOS:**

En esta sección deberá adjuntar los siguientes anexos:

### **i) Sección "Cartas de compromiso":**

En esta sección deberá incorporar las cartas de compromiso vinculadas a su propuesta. Estas deberán ser completadas en su totalidad, firmadas y timbradas por su representante legal (o sostenedor en el caso de los establecimientos educacionales).

Los documentos a presentar son:

- i) Carta de compromiso Institución Beneficiaria (Anexo 1: postulantes personas jurídicas) en las que se explicite su aporte pecuniario y/o no pecuniario al proyecto (según formato dispuesto para Descargar);
- ii) Carta de compromiso Institución Patrocinadora (Anexo 2: postulantes personas naturales) en las que se explicite su aporte pecuniario y/o no pecuniario al proyecto (según formato dispuesto para Descargar);
- iii) Carta(s) de compromiso institución(es) asociada(s) (Anexo 3) en las que se explicite su aporte pecuniario y/o no pecuniario al proyecto (sólo en el caso de incorporar este tipo de institución(es), según formato dispuesto para Descargar);

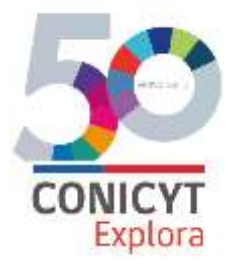

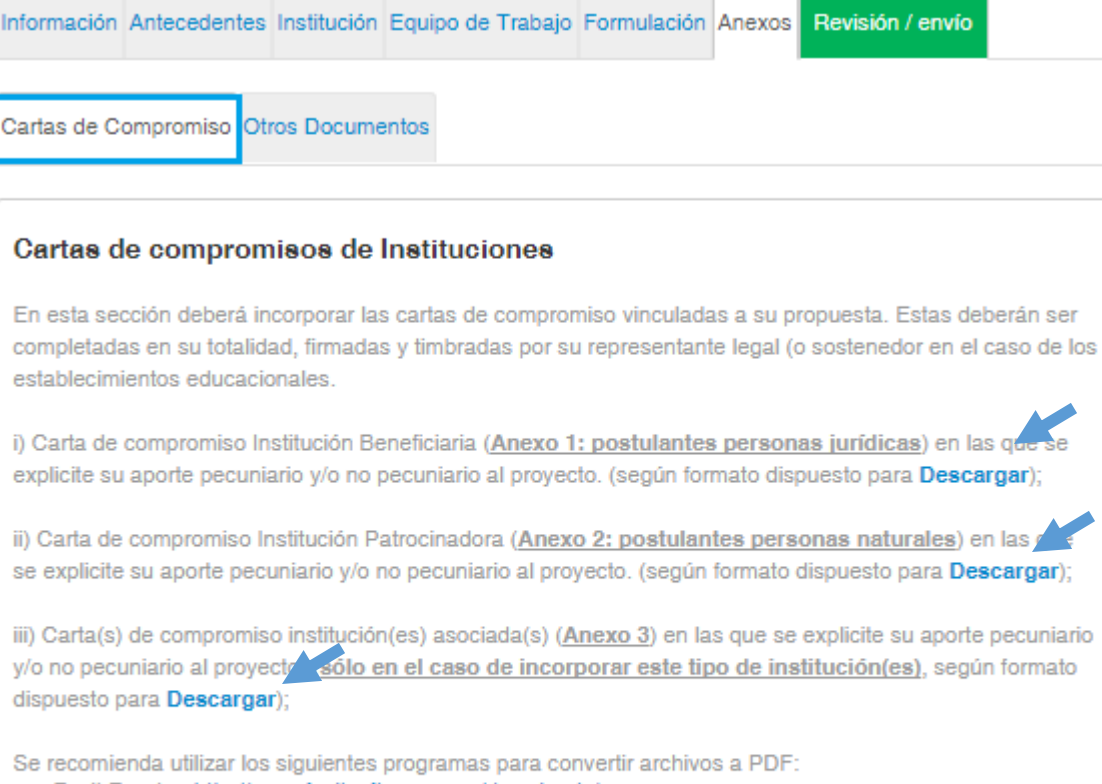

- Foxit Reader: http://www.foxitsoftware.com/downloads/
- PDF Creator: http://www.pdfforge.org/download o http://sourceforge.net/projects/pdfcreator/

Si su proyecto recibe el apoyo financiero o infraestructura de una institución aportante, es necesario que ingrese una carta de compromiso.

Una vez completado, convertir a pdf y subir en la casilla correspondiente seleccionando adjuntar:

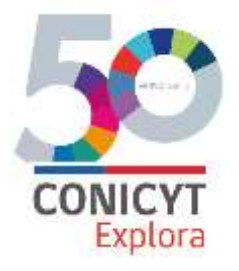

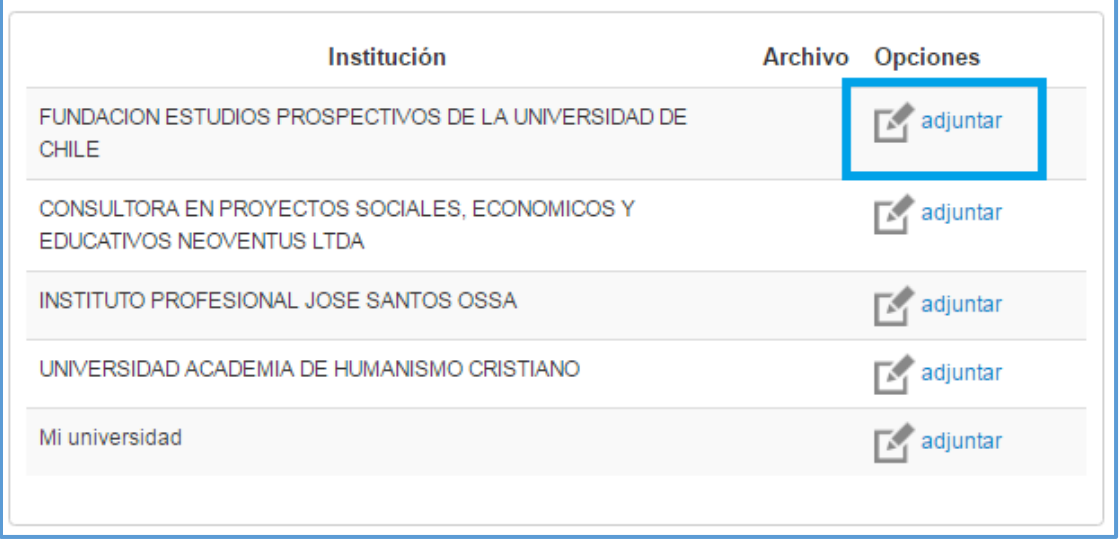

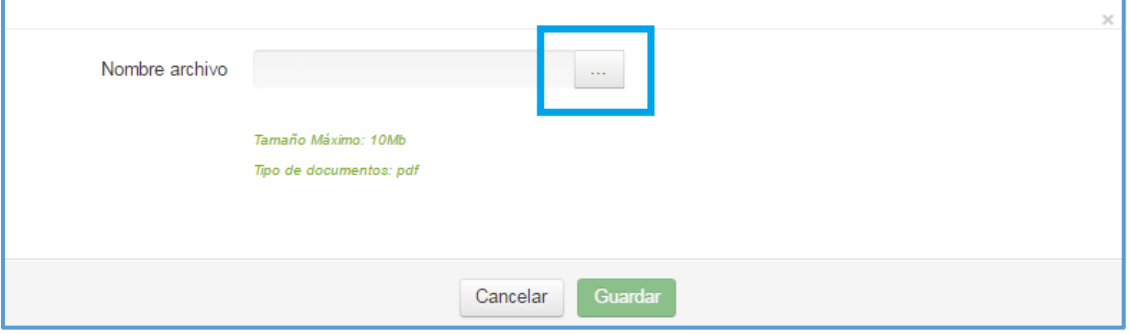

### Seleccionar Abrir:

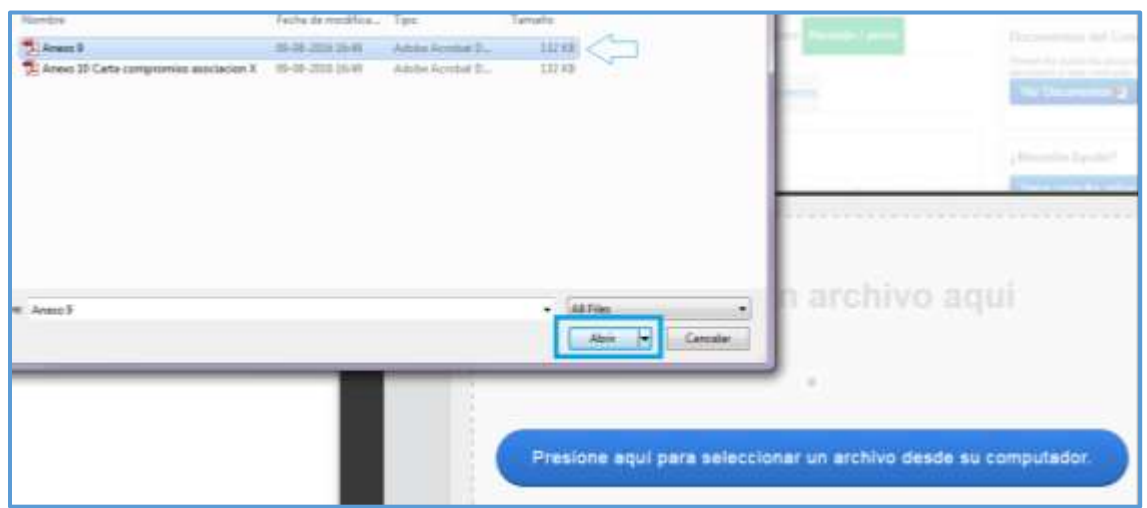

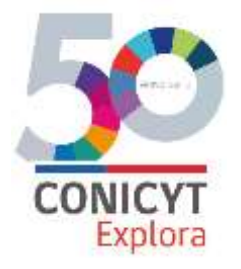

#### Luego seleccioné **Guardar**:

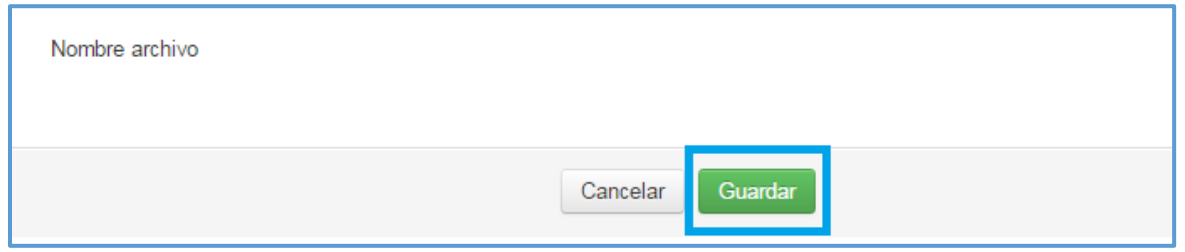

Aparecerá el texto "La información ha sido guardada", luego seleccione **Cerrar Ventana**:

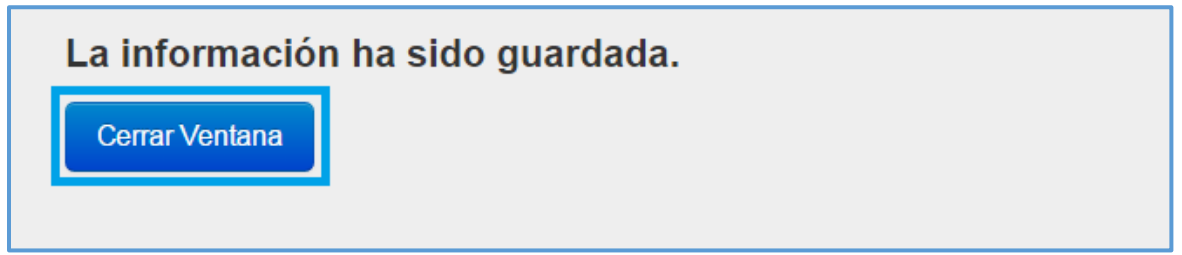

El formato descargado deberá completarlo con los datos de la institución asociada o tercera correspondiente, convertirlo a formato pdf y **adjuntar**:

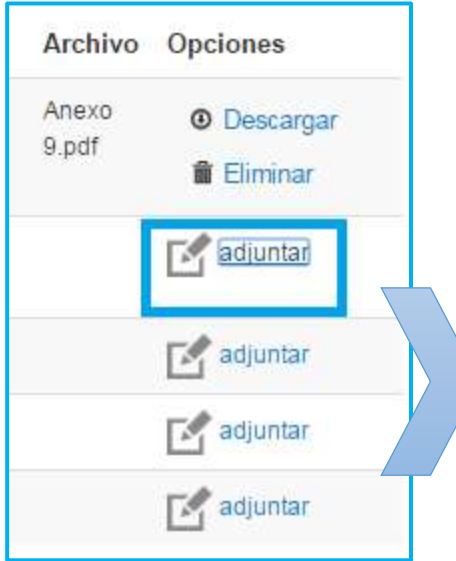

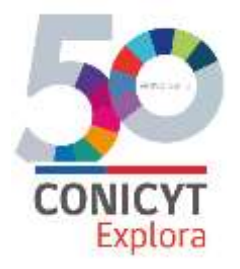

Una vez que las cartas hayan sido ingresadas, podrá descargarlas o eliminarlas para ingresarlas nuevamente.

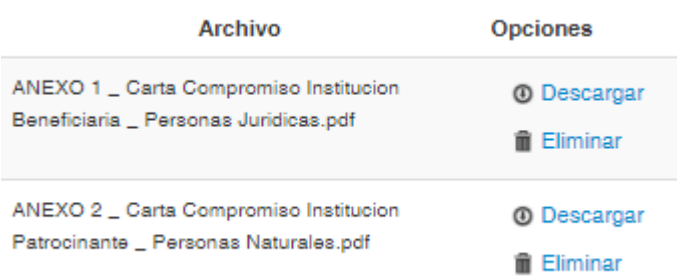

#### **ii) Sección "Otros documentos":**

Esta sección exige documentos específicos para el Eje Valoración: i) Título(s) profesional(es) del/la encargado/a de vinculación escolar el proyecto (sólo Eje Valoración); ii) Certificado que acredite la NO inhabilidad para trabajar con menores del/la Encargado/a de Vinculación Escolar emitido por el Servicio de Registro Civil e Identificación (Sólo Eje Valoración); iii) Carta(s) de compromiso Establecimiento(s) educacional(es) asociado(s) donde se expliciten las razones por las cuales el proyecto es relevante para el o los establecimientos y el número de beneficiarios que el oferente se compromete a incluir en el proyecto. Optativamente, podrá señalar los aportes pecuniarios y/o no pecuniarios que el establecimiento realiza al proyecto (Sólo Eje Valoración, según formato disponible para Descargar).

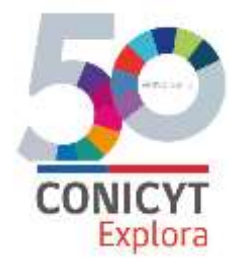

Cartas de Compromiso Otros Documentos

#### Otros documentos.

Los siguientes documentos deben ser presentados únicamente por quienes postulen al Eje Valoración. No aplica para las propuestas correspondientes al Eje Divulgación. Adjunte:

i) Título(s) profesional(es) del/la encargado/a de vinculación escolar el proyecto (sólo Eje Valoración). En caso de que cuente con más de un título profesional, adjuntarlos en un único archivo .PDF.;

ii) Certificado que acredite la NO inhabilidad para trabajar con menores del/la Encargado/a de Vinculación Escolar emitido por el Servicio de Registro Civil e Identificación (Sólo Eje Valoración);

iii) Carta(s) de compromiso Establecimiento(s) educacional(es) asociado(s) donde se expliciten las razones por las cuales el proyecto es relevante para el o los establecimientos y el número de beneficiarios que el oferente se compremete a incluir en el proyecto. Optativamente, podrá señalar los aportes pecuniarios y/o no pecuniarios que el establecimiento realiza al proyecto. (Sólo Eje Valoración, según formato disponible para Descargar).

Se recomienda utilizar los siguientes programas para convertir archivos a PDF:

- · Foxit Reader: http://www.foxitsoftware.com/downloads/
- PDF Creator: http://www.pdfforge.org/download o http://sourceforge.net/projects/pdfcreator/

Agregar +

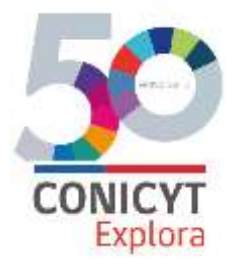

## **REVISIÓN DE LA POSTULACIÓN**

Una vez completados los pasos anteriores, deberá revisar la **completitud** de la Postulación para posteriormente enviarla.

Importante: es importante señalar que esta sección puede ser revisada desde que se activa la postulación en cualquier momento que usted considere pertinente, **sugerimos revisar periódicamente la completitud de los formularios.**

**La validación generada por el sistema no constituye un proceso de admisibilidad, el cual se realizará con posterioridad al cierre de la convocatoria.** 

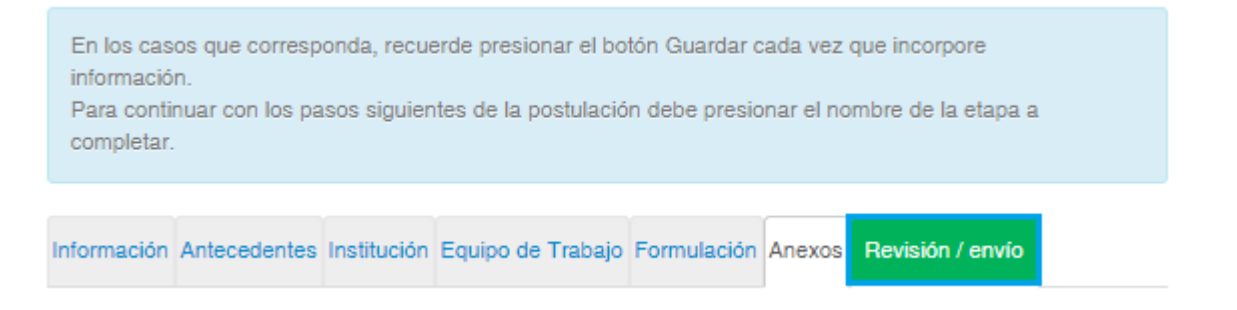

En caso de que la postulación esté incompleta, el sistema se lo indicará en rojo, señalando en que sección específica falta información:

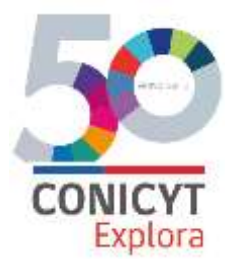

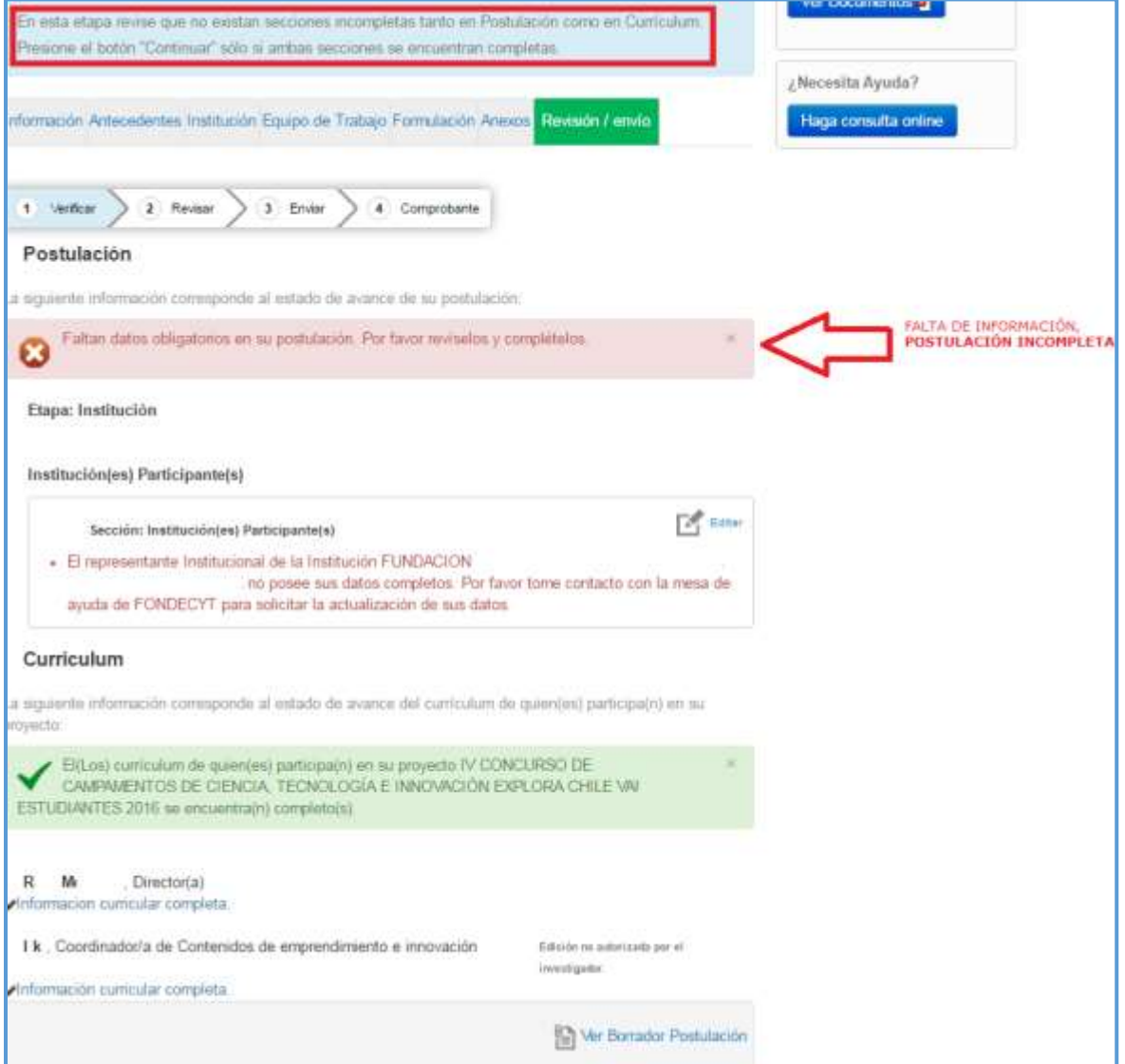

#### En este caso debe seleccionar **Editar**:

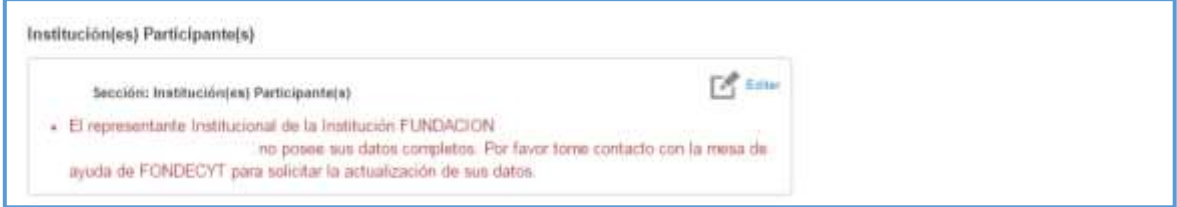

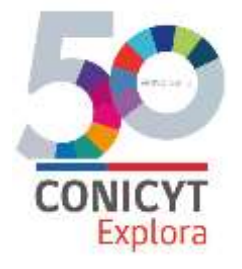

# **Postulación COMPLETA**

Igualmente, en caso de que la postulación esté completa, el sistema se lo indicará:

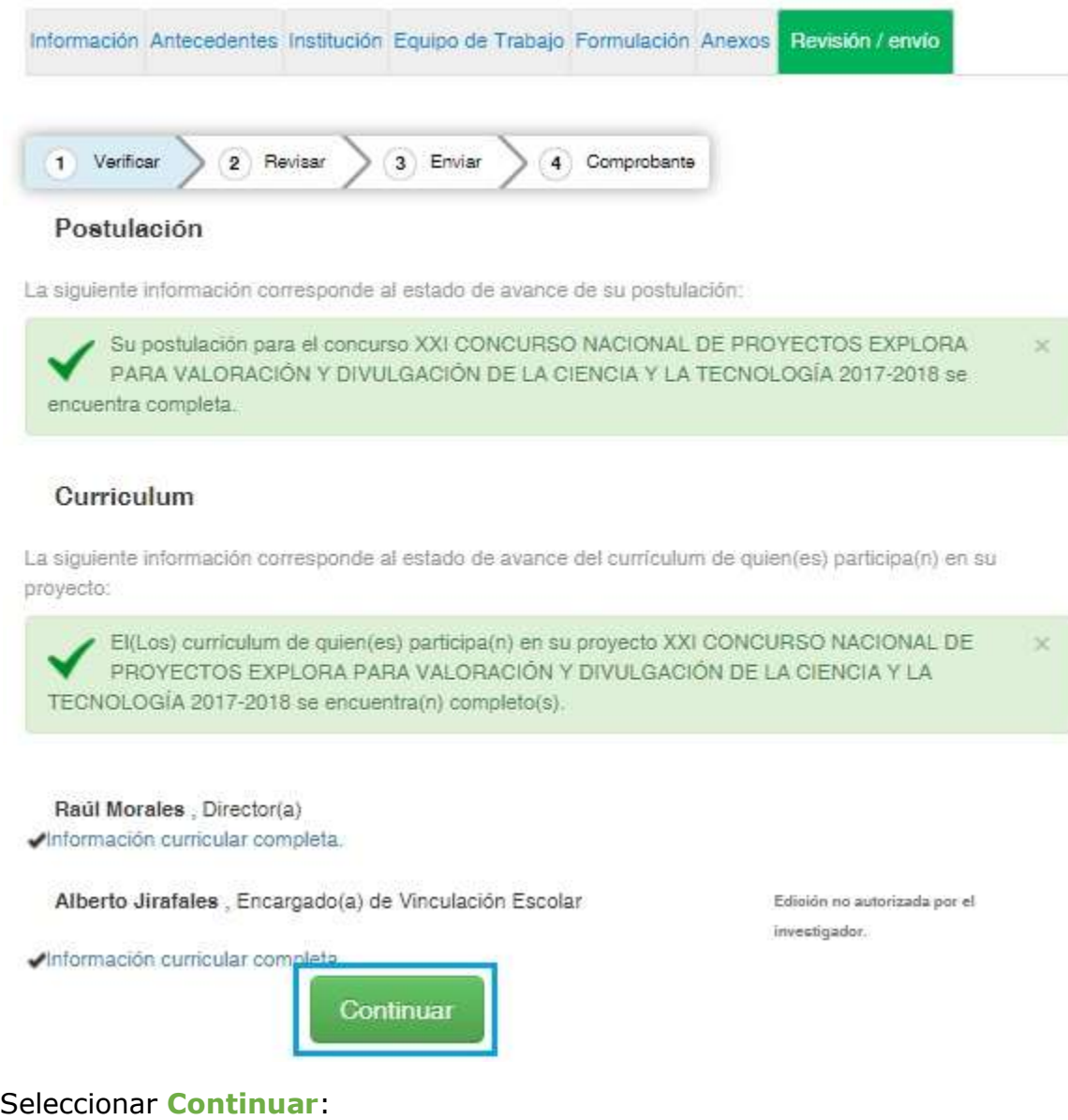

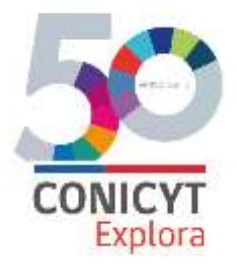

En esta etapa revise que no existan secciones incompletas tanto en Postulación como en Currículum. Presione el botón "Continuar" sólo si ambas secciones se encuentran completas.

Información Antecedentes Institución Equipo de Trabajo Formulación Anexos Revisión / envio

1 Verificar 2 Revisar 3 Enviar 4 Comprobante

#### Postulación

La siguiente información corresponde al estado de avance de su postulación:

Su postulación para el concurso XXI CONCURSO NACIONAL DE PROYECTOS EXPLORA PARA VALORACIÓN Y DIVULGACIÓN DE LA CIENCIA Y LA TECNOLOGÍA 2017-2018 se encuentra completa.

#### Curriculum

La siguiente información corresponde al estado de avance del curriculum de quien(es) participa(n) en su proyecto:

El(Los) curriculum de quien(es) participa(n) en su proyecto XXI CONCURSO NACIONAL DE PROYECTOS EXPLORA PARA VALORACIÓN Y DIVULGACIÓN DE LA CIENCIA Y LA TECNOLOGÍA 2017-2018 se encuentra(n) completo(s).

Raúl Morales, Director(a) Información curricular completa.

Alberto Soto, Encargado(a) de Vinculación Escolar

Edición no autorizada por el investigador.

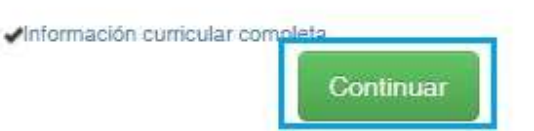

Se desplegará una ventana, en donde debe seleccionar Continuar:

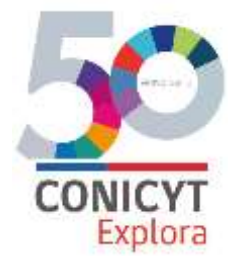

# ¿Quiere crear una versión borrador de la postulación?

Presione el botón Continuar para generar una versión borrador de su postulación.

Presione el botón Cerrar para volver a modificar su postulación.

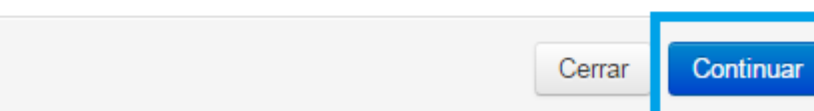

 $\times$ 

#### Seleccione **continuar**:

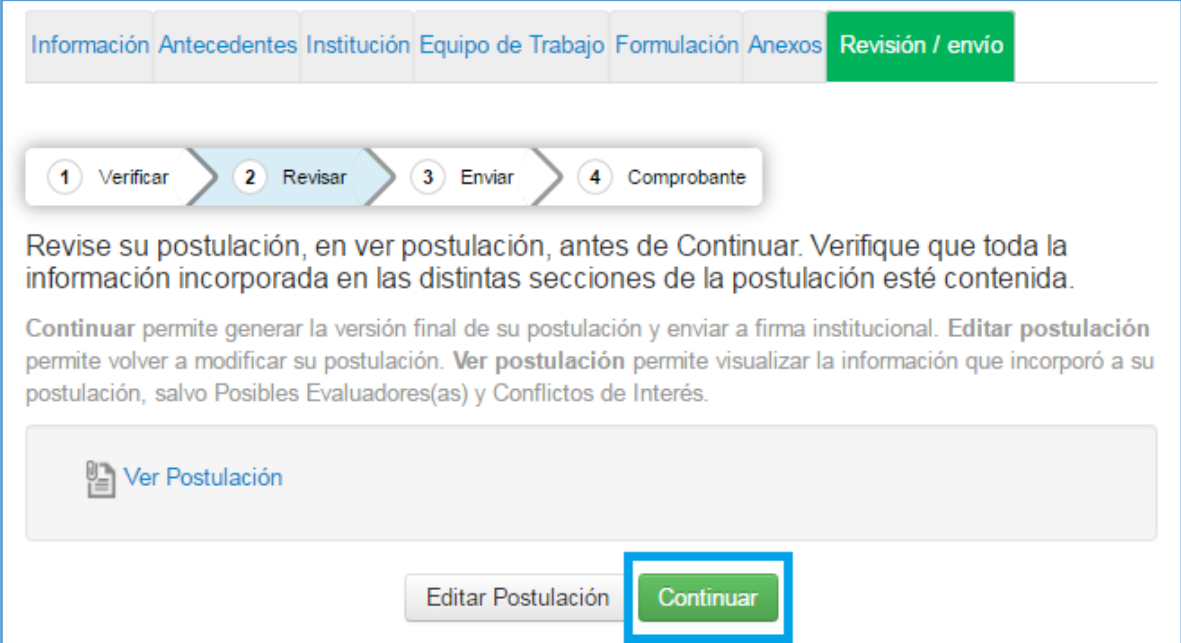

Debe aceptar las condiciones contenidas en la Declaración Jurada y adherir a la Declaración de Singapur:

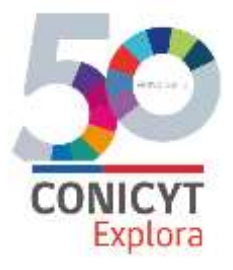

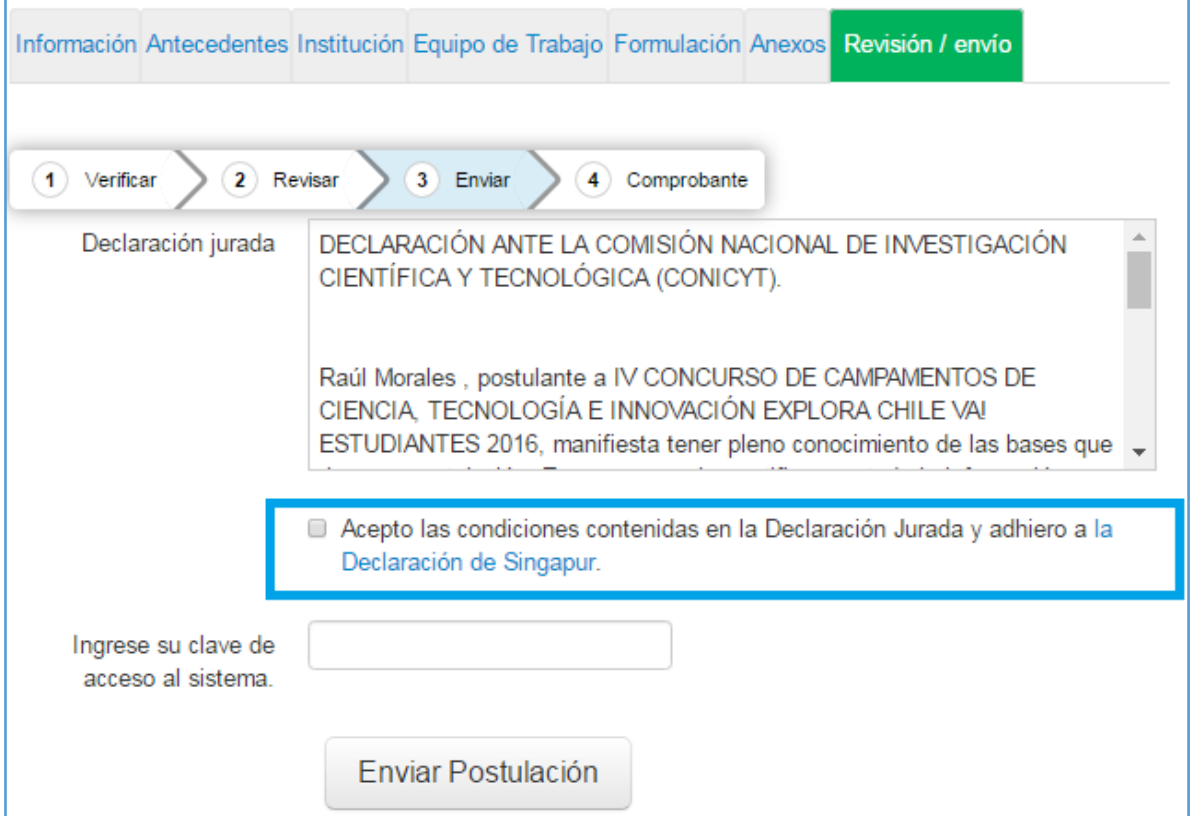

He ingresar su clave de acceso a la plataforma:

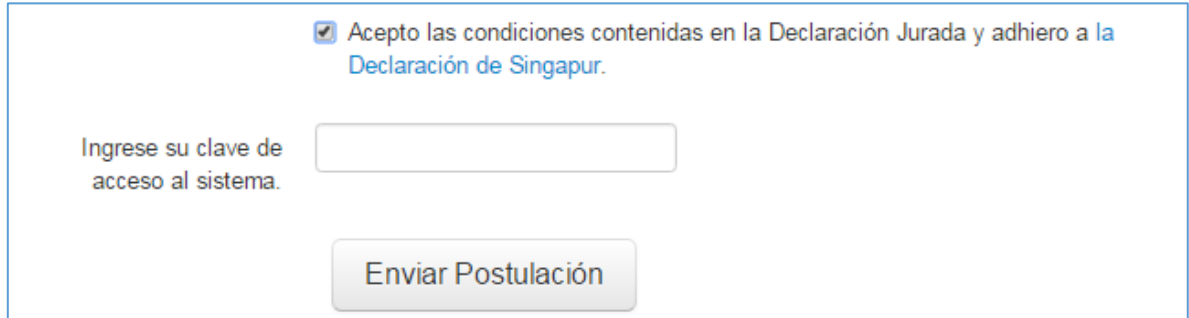

Una vez ingresada la clave seleccionar **Enviar Postulación**:

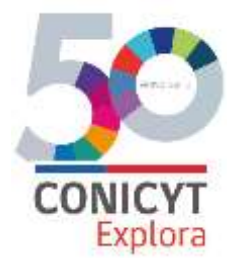

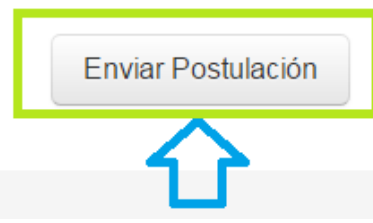

Cuando haya enviado la postulación, el sistema le indicará la fecha y hora en que se envió su postulación y un N° de registro, el cual se constituye en su Comprobante de ingreso de postulación:

XXI CONCURSO NACIONAL DE PROYECTOS EXPLORA PARA VALORACIÓN Y DIVULGACIÓN DE LA CIENCIA Y LA TECNOLOGÍA 2017-2018 #266306

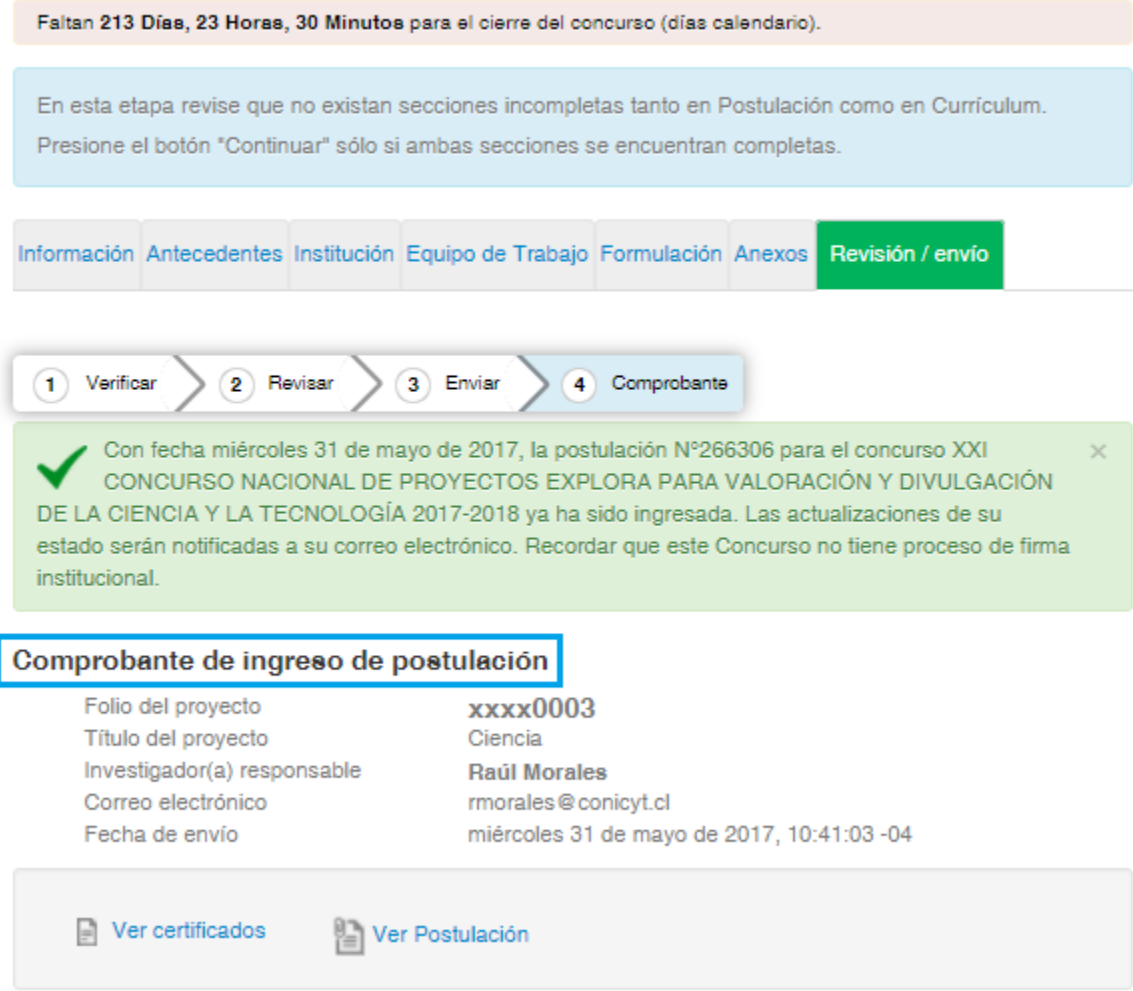

![](_page_32_Picture_0.jpeg)

El cual podrá descargarlo en formato pdf, seleccionando **Ver certificados**:

![](_page_32_Picture_25.jpeg)

**IMPORTANTE: Revise cuidadosamente las instrucciones, ya que podría eventualmente llegar a generar más de una postulación a un mismo concurso y eso podría generar complicaciones y errores en la información enviada.**